# **Panasonic**

# **Beknopte gebruiksaanwijzing** Digitale Camera

# Model Nr. DC-TZ90/DC-TZ91 DC-TZ92/DC-TZ93

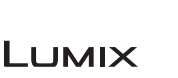

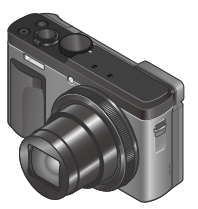

Lees deze instructies zorgvuldig door voordat u dit product gebruikt en bewaar deze handleiding, zodat u deze later kunt raadplegen.

Een uitgebreidere gebruiksaanwijzing is beschikbaar in "Gebruiksaanwijzing voor geavanceerde kenmerken (PDF-indeling)". Download dit bestand van de website als u het wilt lezen. (→61)

Web Site: http://www.panasonic.com

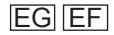

#### **Geachte Klant,**

Wij willen van de gelegenheid gebruik maken u te bedanken voor de aanschaf van deze Panasonic digitale fotocamera. Lees deze handleiding met aandacht en bewaar hem binnen handbereik voor toekomstige raadpleging. Onthoud dat de bedieningsknoppen en onderdelen, menukeuzes e.d. op uw digitale camera er ietwat anders kunnen uitzien dan de afbeeldingen in deze handleiding.

#### **Neem zorgvuldig het auteursrecht in acht.**

• Het opnemen van voorgeregistreerde banden of schijven, of ander gepubliceerd of uitgezonden materiaal, voor andere doeleinden dan persoonlijk gebruik, kunnen een overtreding van het auteursrecht zijn. Zelfs voor privé-gebruik kan het opnemen van bepaald materiaal aan beperkingen onderhevig zijn.

# **Informatie voor uw veiligheid**

# **WAARSCHUWING:**

**Om het gevaar voor brand, elektrische schokken of productbeschadiging te verminderen,**

- **Mag dit apparaat niet worden blootgesteld aan regen, vocht, druppelend of spattend water.**
- **Mag u uitsluitend de aanbevolen accessoires gebruiken.**
- **Mag u de klepjes niet verwijderen.**
- **Mag u dit apparaat niet zelf repareren. Laat onderhoud en reparatie over aan vakbekwaam servicepersoneel.**

Het stopcontact moet in de nabijheid van het apparaat geïnstalleerd worden en gemakkelijk bereikbaar zijn.

### ■**Markering productidentificatie**

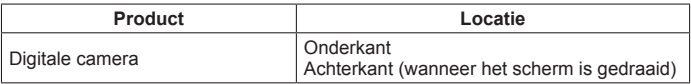

### ■**Informatie over de batterij(en)**

# **LET OP**

- Explosiegevaar wanneer de batterij op onjuiste wijze vervangen wordt. Vervang alleen door het type batterij dat door de fabrikant aanbevolen wordt.
- Informeer als u de batterijen weggooit, bij de gemeente of de fabrikant hoe u dit op de juiste manier doet.
- Verhit geen batterijen en stel ze ook niet bloot aan vuur.
- Laat de batterij(en) niet in een auto met gesloten deuren en ramen achter waar deze lange tijd wordt/worden blootgesteld aan direct zonlicht.

# **Waarschuwing**

Kans op brand, explosies en brandwonden. Niet demonteren, verwarmen boven 60 °C of verbranden.

### ■**Informatie over de netadapter (bijgeleverd)**

### **LET OP!**

**Om het gevaar voor brand, elektrische schokken of productbeschadiging te verminderen,**

- **Mag u dit apparaat niet in een boekenkast, een ingebouwde kast of een andere besloten ruimte installeren of plaatsen. Zorg dat dit apparaat goed wordt geventileerd.**
- Dit apparaat staat op stand-by wanneer de netadapter is aangesloten. Het primaire circuit staat altijd onder spanning als de netadapter is aangesloten op een stopcontact.

### ■**Waarschuwingen voor gebruik**

- Gebruik geen andere USB-kabels, alleen de bijgeleverde kabel.
- Gebruik een "snelle HDMI microkabel" met het HDMI-logo. Kabels die niet voldoen aan de HDMI-normen, zijn niet bruikbaar. "Snelle HDMI microkabel" (Type D-Type A stekker, maximaal 2 m lang)

#### **Houd dit apparaat zo ver mogelijk uit de buurt van elektromagnetische apparatuur (zoals magnetrons, tv's, videospellen enzovoort).**

- Wanneer u dit apparaat boven op of bij een tv gebruikt, kunnen de beelden en/of het geluid op dit apparaat vervormd raken door elektromagnetische straling.
- Gebruik dit apparaat niet in de buurt van mobiele telefoons, want dit kan tot ruis leiden die stoort op de beelden en/of het geluid.
- Opgenomen gegevens kunnen beschadigd raken, of beelden kunnen vervormd raken, door sterke magnetische velden die door luidsprekers of grote motoren worden veroorzaakt.
- Elektromagnetische straling kan een negatieve invloed hebben op dit apparaat en storen op de beelden en/of het geluid.
- Wanneer dit apparaat negatief wordt beïnvloed door elektromagnetische apparatuur en niet goed meer functioneert, schakelt u dit apparaat uit en verwijdert u de batterij of ontkoppelt u de netadapter. Plaats vervolgens de batterij weer in het apparaat of sluit de netadapter weer aan en zet dit apparaat aan.

#### **Gebruik dit apparaat niet bij radiozenders of hoogspanningslijnen.**

• Wanneer u dicht bij radiozenders of hoogspanningslijnen opneemt, kunnen de opgenomen beelden en/of geluiden negatief worden beïnvloed.

### **Verklaring van Conformiteit (DoC)**

Bij dezen verklaart *"Panasonic Corporation"* dat dit product in overeenstemming is met de essentiële vereisten en andere relevante uiteenzettingen van Richtlijn 2014/53/EU.

Klanten kunnen een kopie downloaden van het originele DoC bij onze RE producten vanaf onze DoC server:

http://www.doc.panasonic.de

Neem contact op met de bevoegde vertegenwoordiger:

Panasonic Marketing Europe GmbH, Panasonic Testing Centre,

Winsbergring 15, 22525 Hamburg, Duitsland

Draadloze zender:

Gebruikt frequentiebereik: 2412 MHz tot 2462 MHz (centrale frequentie)

Max. uitgangsvermogen: 13 dBm (EIRP)

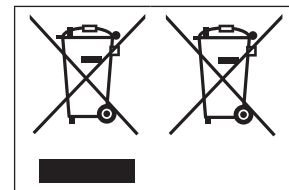

Deze symbolen duiden op de aparte inzameling van afgedankte elektrische en elektronisch apparatuur of afgedankte batterijen.

U vindt meer gedetailleerde informatie in "Gebruiksaanwijzing voor geavanceerde kenmerken (PDF-formaat)".

- **Als u uw camera wilt schoonmaken, verwijdert u de batterij, de DC coupler (DMW-DCC11: optioneel) of een kaart of haalt u de stekker uit het stopcontact en veegt u de camera met een zachte, droge doek af.**
- **Druk niet met veel kracht op het scherm.**
- **Druk niet met veel kracht op de lens.**
- **Laat de camera niet in aanraking komen met pesticiden of vluchtige stoffen (hierdoor kan het oppervlak beschadigd raken of de coating gaan bladderen).**
- **Zorg dar rubberen of kunststof producten niet lange tijd aan de camera wordt blootgesteld.**
- **Reinig de camera niet met oplosmiddelen, zoals benzine, thinner, alcohol, keukenreinigers enzovoort, aangezien de buitenkant hierdoor kan worden aangetast of de coating los kan raken.**
- **Laat de camera niet liggen met de lens in de zon gericht, want zonnestralen kunnen tot storingen leiden.**
- **Gebruik altijd de bijgeleverde snoeren en kabels.**
- **Verleng het bijgeleverde snoer en de bijgeleverde kabel niet.**
- **Terwijl de camera toegang heeft tot de kaart (voor een bewerking zoals het schrijven, lezen, verwijderen of formatteren van beelden), mag u de camera niet uitschakelen of de batterij, kaart, netadapter (DMW-AC10E: optioneel) of DC coupler (DMW-DCC11: optioneel) verwijderen.**

**Stel de camera bovendien niet bloot aan trillingen, schokken of statische elektriciteit.**

- De gegevens op de kaart kunnen beschadigd of verloren raken als gevolg van elektromagnetische golven, statische elektriciteit of het defect raken van de camera of de kaart. We raden u aan belangrijke gegevens op een pc enzovoort op te slaan.
- Formatteer de kaart niet op de pc of op andere apparatuur. Formatteer deze alleen op de camera om een juiste werking te garanderen.
- **Bij verzending van de camera is de batterij niet opgeladen. Laad de batterij op voor gebruik.**
- **De batterij is een oplaadbare lithium-ionbatterij. Als de temperatuur te hoog of te laag is, zal de gebruikstijd van de batterij korter worden.**
- De batterij wordt warm na gebruik en tijdens en na het opladen. De camera wordt ook warm tijdens gebruik. Dit is geen storing.
- **Laat geen metalen voorwerpen (zoals paperclips) bij de contactpunten van de stekker of in de buurt van de batterijen liggen.**
- Bewaar de batterij op een koele en droge plaats met een relatief stabiele temperatuur. (Aanbevolen temperatuur: 15 °C t/m 25 °C, aanbevolen vochtigheidsgraad: 40%RH t/m 60%RH)
- **Bewaar de batterij niet lange tijd terwijl deze volledig opgeladen is.** Wanneer u de batterij lange tijd bewaart, raden we u aan deze eens per jaar op te laden. Haal de batterij uit de camera en bewaar deze opnieuw nadat deze volledig ontladen is.

# **Gebruik van deze handleiding**

### ■**De symbolen in de tekst**

**MENU** 

Duidt aan dat het menu kan worden ingesteld door op de [MENU/SET] knop te drukken.

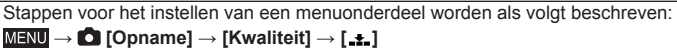

• In deze gebruiksaanwijzing worden de cursortoetsen omhoog, omlaag, naar links en naar rechts weergegeven als  $\blacktriangle \blacktriangledown \blacktriangle \blacktriangleright$ .

# **Opnamemodus: <b>DETP AS MINE**

In opnamemodi waarin pictogrammen in zwart staan, kunt u de aangeduide menu's en functies selecteren en uitvoeren.

 (Voorkeuzemode) heeft verschillende functies, afhankelijk van de opnamemodus die is geregistreerd.

# **Inhoudsopgave**

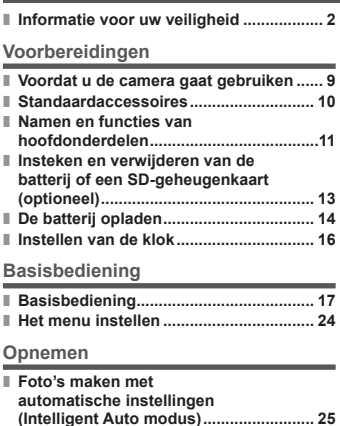

**■ [Zelfopname] ............................................ 26 ■ Opnemen met de 4K-fotofunctie ............ 29 ■ Scherpstellen na het opnemen** 

**([Post Focus] / [Focus Stacking]) .......... 32 ■ Film/4K-film opnemen ............................. 35 ■ [4K Live Bijsnijden] ................................. 37**

#### **Afspelen**

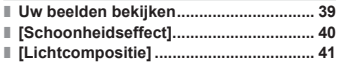

#### **Menu**

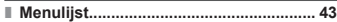

#### **Wi-Fi**

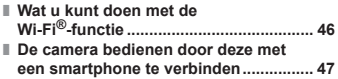

#### **Diversen**

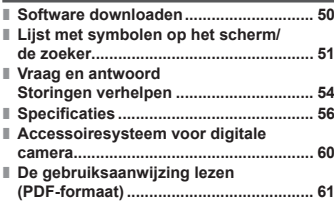

# **Voordat u de camera gaat gebruiken**

#### ■**Hanteren van de camera**

**Vrijwaar de camera tegen heftige trillingen, schokken of zware druk.**

- ●Gebruik de camera niet onder de volgende omstandigheden, die schade aan de lens, het scherm, de zoeker of het camerahuis kunnen toebrengen. Dit kan ook leiden tot storingen in de camera of mislukte opnamen.
	- Laat de camera niet vallen of tegen een hard oppervlak aan stoten
	- Ga niet op de camera zitten als u deze in uw broekzak heeft en zorg dat de camera niet in een volle tas wordt gepropt
	- Maak geen accessoires vast aan het camerariempje
	- Zorg dat er geen druk wordt uitgeoefend op de lens of het scherm

**De camera is niet stofbestendig, spatbestendig of waterbestendig. Gebruik de camera niet op plaatsen met veel stof of zand, of waar er water op de camera kan komen.**

### ■**Condensatie (wanneer de lens, het scherm of de zoeker beslaat)**

- ●Als de camera wordt blootgesteld aan plotselinge wisselingen in temperatuur of vochtigheid, kan er vocht in de camera condenseren. Mijd dergelijke omstandigheden, want die kunnen de lens, het scherm of de zoeker bevuilen, schimmelgroei veroorzaken of de camera beschadigen.
- ●Als er vocht in de camera is gecondenseerd, schakelt u het toestel uit en wacht u ongeveer twee uur voordat u de camera weer gebruikt. Wanneer de camera eenmaal op omgevingstemperatuur is gekomen, zal de condens vanzelf verdwijnen.

### ■**Tijdens gebruik**

●Houd creditcards en andere objecten die gevoelig zijn voor magnetisme uit de buurt van het magnetische gedeelte van de camera. Anders kunnen de gegevens erop door magnetische velden aangetast raken en onbruikbaar worden.

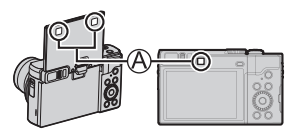

Magneet

# **Standaardaccessoires**

Controleer of alle accessoires compleet bijgeleverd zijn, voordat u de camera in gebruik neemt. Onderdeelnummers zijn geldig vanaf mei 2017. Deze kunnen mogelijk worden gewijzigd.

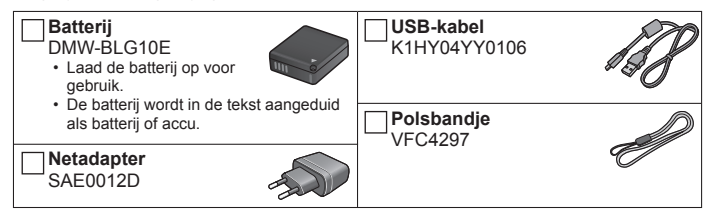

- **Kaarten zijn optioneel.** (SD-geheugenkaart, SDHC-geheugenkaart en SDXCgeheugenkaart worden in de tekst als kaart aangeduid.)
	- Deze camera is geschikt voor SDHC/SDXC-geheugenkaarten van UHS- UHS-snelheidsklasse 3.
	- De volgende op de SD-standaard gebaseerde kaarten kunnen worden gebruikt.

SD-geheugenkaart (512 MB t/m 2 GB)/SDHC-geheugenkaart (4 GB t/m 32 GB)/SDXC-geheugenkaart (48 GB t/m 128 GB)

– Afhankelijk van de opnameomstandigheden verschilt de vereiste kaart. Meest recente informatie:

**http://panasonic.jp/support/global/cs/dsc/**

(Deze website is alleen in het Engels beschikbaar.)

- Overleg met het verkooppunt of het dichtstbijzijnde servicecentrum als u de bijgeleverde accessoires kwijtraakt. (U kunt de accessoires los aanschaffen.)
- Verwijder de verpakking op de juiste manier.
- De in deze handleiding afgebeelde illustraties en schermen kunnen afwijken van het eigenlijke product.

#### Voorbereidingen

# **Namen en functies van hoofdonderdelen**

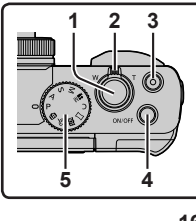

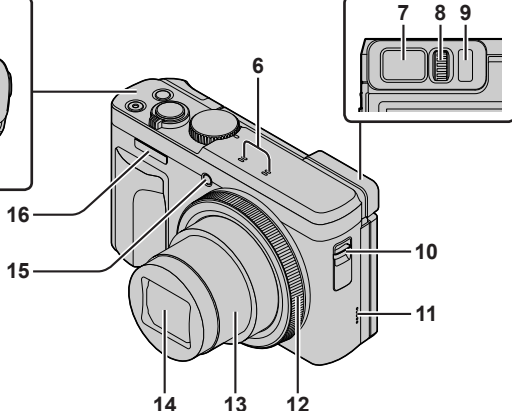

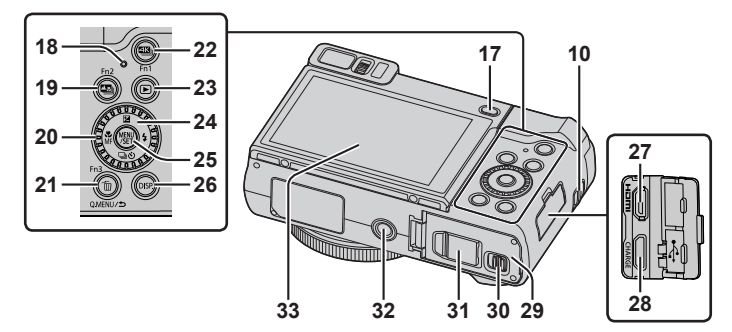

DVQX1228 (DUT) 11

- 1 Ontspanknop (→18)
- 2 Zoomhendel (→19)
- 3 Filmknop (→35)
- 4 [ON/OFF]-knop van de camera  $(\rightarrow 16)$
- 5 Modusknop  $(\rightarrow 20)$
- 6 Stereomicrofoon (→17)
- 7 Zoeker (→17, 51)
- 8 Diopterinstelring
	- Draai de diopterinstelring om deze aan te passen totdat u de lettertekens in de zoeker duidelijk kunt zien.
- 9 Oogsensor (→17)
- 10 Oogje voor bandje
	- Bevestig om vallen te voorkomen het bijgeleverde bandje en bevestig het aan uw pols.
- 11 Luidspreker (→17)
- 12 Bedieningsring (→22)
- 13 Lensbuis
- $14$  Lens
- 15 Indicator voor zelfontspanner / AF-assistlampie  $(\rightarrow 17)$
- 16 Flitser  $(→17)$
- 17 [LVF]-knop (→17) / [Fn4]-knop (→23)
- 18 Oplaadlampje (→15) / Wi-Fi**®**-verbindingslampje
- 19 **[** $\blacksquare$ ] ([Post Focus])-knop (→32) / [Fn2]-knop (→23)
- 20 Bedieningsknop (→22)
- 21 [Q.MENU/ $\bigcirc$ ] (annuleren)-knop / [ ] (verwijderen)-knop (→39) /  $[Fn3]$ -knop  $(\rightarrow 23)$ 
	- U kunt eenvoudig een aantal menuonderdelen oproepen en die instellen tijdens het opnemen.
- 22  $\left[\frac{213}{1}\right]$  (4K-fotomodus)-knop ( $\rightarrow$ 29) /  $[Fn1]$ -knop ( $\rightarrow$ 23)
- 23  $\sqrt{23}$  (afspelen)-knop (→39)
- 24 Cursorknop (→21)
- 25 [MENU/SET]-knop
	- Ingestelde onderdelen worden bevestigd enzovoort.
- 26 [DISP.]-knop
	- Hiermee kunt u de aanduidingen omschakelen.
- 27 [HDMI]-aansluiting
	- U kunt beelden bekijken op een TVscherm door de camera aan te sluiten op uw TV met de HDMI microkabel.
- 28 [USB/CHARGE]-aansluiting (→14)
- 29 Klepje voor kaart/batterij (→13)
- 30 Vrijgavehendel (→13)
- 31 Klepje van de DC coupler (→60)
- 32 Statiefaansluiting
	- Sluit dit apparaat niet aan op statieven met schroeven van 5,5 mm of langer. Hierdoor kan dit apparaat beschadigd raken of zit het apparaat mogelijk niet goed aan het statief bevestigd.
- 33 Aanraakscherm (→23) / scherm (→17, 51)

● Gebruik altiid een Panasonic netadapter (DMW-AC10E: optioneel).  $(\rightarrow 60)$ 

Wanneer u een netadapter (DMW-AC10E: optioneel) gebruikt, dient u ervoor te zorgen dat de Panasonic DC coupler (DMW-DCC11: optioneel) en de netadapter (DMW-AC10E: optioneel) worden gebruikt.

●Knoppen [Fn5] tot en met [Fn9] (→23) zijn aanraakknoppen. Ze worden weergegeven door de tab [ $\lfloor \frac{m}{2} \rfloor$ ] op het opnamescherm aan te raken.

# **Insteken en verwijderen van de batterij of een SD-geheugenkaart (optioneel)**

Zorg dat de camera uitgeschakeld is.

- *1* **Schuif de vrijgavehendel ( ) naar de positie [OPEN] en open het klepje voor de kaart/batterij**
- *2* **Plaats de batterij en de kaart in de camera en controleer of ze in de juiste richting zijn geplaatst**
	- Batterij: Steek de batterij helemaal in het apparaat en controleer of de batterij door de hendel (®) wordt vergrendeld.
	- Kaart: Steek de kaart helemaal in het apparaat totdat deze vastklikt. Raak de aansluiting niet aan.

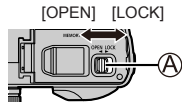

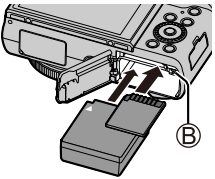

### *3* **Sluit het klepje**

Schuif de vrijgavehendel naar de positie [LOCK].

# ■**Verwijdering**

• **Verwijdering van de batterij** Beweeg de hendel ((B)) in de richting van de pijl.

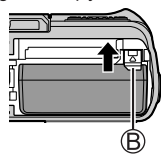

- **Verwijdering van de kaart**
	- Druk op het midden van de kaart.

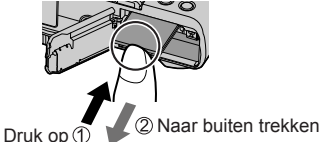

- ●Gebruik altijd originele Panasonic batterijen (DMW-BLG10E).
- ●Wanneer u andere batterijen gebruikt, kunnen we de kwaliteit van dit product niet garanderen.
- ●Houd de geheugenkaart buiten bereik van kinderen om te voorkomen dat ze deze inslikken.

# **De batterij opladen**

- **De batterij die u met dit apparaat kunt gebruiken, is de DMW-BLG10E.**
- **We raden u aan op te laden op een locatie waar de omgevingstemperatuur tussen 10 °C en 30 °C ligt.**

**Zorg dat de camera uitgeschakeld is.**

*1* **Plaats de batterij in dit apparaat en sluit dit apparaat vervolgens aan op de netadapter (bijgeleverd) ( ) of een pc ( )**

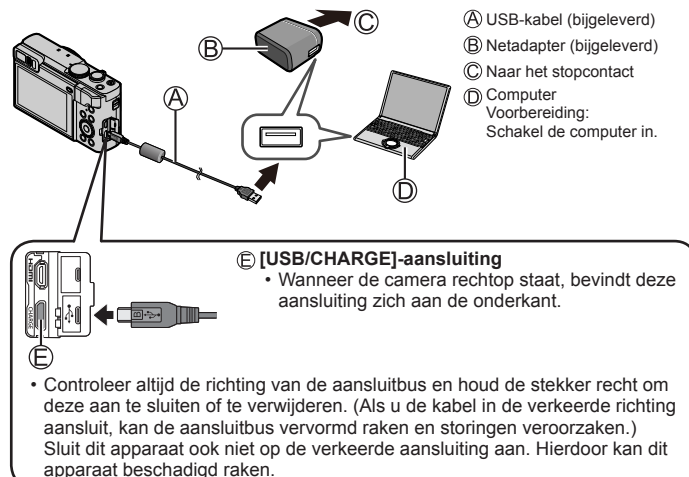

### ■**Indicaties oplaadlampje**

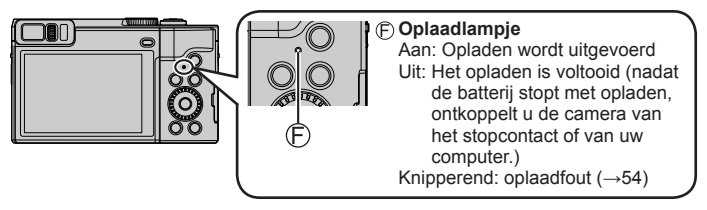

### ■**Opmerkingen over de oplaadtijd**

**Bij gebruik van de netadapter (bijgeleverd)** Ongeveer 190 min

- **De hierboven aangeduide oplaadtijd is de tijd die nodig is voor het opladen wanneer de batterij volledig is opgebruikt. De benodigde oplaadtijd verschilt, afhankelijk van de omstandigheden van het batterijgebruik. De oplaadtijd is langer in gevallen waar de temperaturen hoog of laag zijn en wanneer de batterij een lange periode niet is gebruikt.**
- De benodigde tijd voor het opladen via de computer varieert, afhankelijk van de voedingscapaciteit van de computer.
- Gebruik geen andere USB-kabels, alleen de bijgeleverde kabel.
- Gebruik geen andere netadapters behalve de bijgeleverde netadapter.

DVQX1228 (DUT)

16

#### Voorbereidingen

# **Instellen van de klok**

Bij verzending van de camera is de klok niet ingesteld.

- *1* **Schakel de camera in**
- *2* **Druk op [MENU/SET]**
- *3* **Selecteer met de taal en druk op [MENU/SET]**
	- Het bericht [Aub klok instellen] verschijnt.
- *4* **Druk op [MENU/SET]**
- *5* Druk op **E** om de onderdelen (jaar, **maand, dag, uur, minuten) te selecteren**  en druk op **▲ ▼** om deze in te stellen
- *6* **Druk op [MENU/SET]**
- *7* **Wanneer [De klokinstelling is voltooid.] wordt weergegeven, drukt u op [MENU/SET]**
- *8* **Wanneer [Gelieve de thuiszone instellen] wordt weergegeven, drukt u op [MENU/SET]**
- **9** Druk op ◀▶ om uw thuiszone in te stellen **en druk op [MENU/SET]**

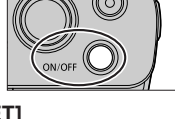

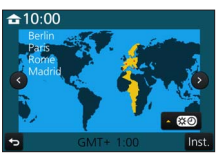

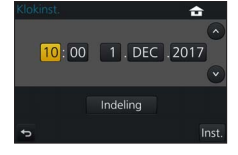

# **Basisbediening**

# **De camera vasthouden**

• Blokkeer de flitser, het AF-assistlampje, de microfoon of de luidspreker niet met uw vingers of andere voorwerpen.

Flitser/AF-assistlampje

- Microfoon
- Luidspreker

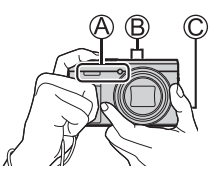

# **De stand van het monitorscherm verstellen**

- **Let op dat uw vinger enzovoort niet tussen het scherm komt.**
- **Oefen bij het draaien van de hoek van de monitor niet te veel kracht uit. Hierdoor kan dit apparaat beschadigd raken of storingen vertonen. (Open en**  sluit het scherm met uw vinger op punt  $\circledD$ .)
- Sluit het scherm volledig en zet het terug in de oorspronkelijke stand als u de camera niet gebruikt.

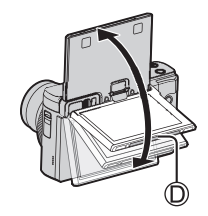

# **[LVF]-knop (Beelden opnemen met de zoeker)**

### *1* **Druk op de [LVF]-knop**

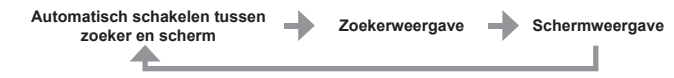

●Voor automatisch schakelen tussen de zoeker en het scherm schakelt de oogsensor de weergave automatisch naar de zoeker wanneer uw oog of een object in de buurt komt van de zoeker.

●**Wanneer u het scherm opent, wordt automatisch naar de schermweergave geschakeld en worden de [LVF]-knop en de oogsensor uitgeschakeld.**

# **Ontspanknop (foto's maken)**

*1* **Druk de ontspanknop half in (licht indrukken) om scherp te stellen op het onderwerp**

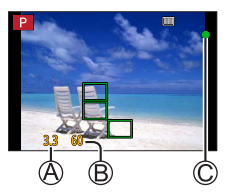

Diafragmawaarde Sluitertijd C Scherpstelaanduiding ( Scherpstelling is goed: brandt Scherpstelling is niet goed: knippert)

- Als de diafragmawaarde en de sluitertijd in rood worden weergegeven en knipperen, hebt u niet de juiste belichting, tenzij u de flitser gebruikt.
- *2* **Druk de ontspanknop volledig (helemaal) in en maak de foto**

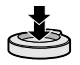

●**U kunt alleen foto's maken wanneer het beeld correct is scherpgesteld zo lang de [Prio. focus/ontspan] (→44) is ingesteld op [FOCUS].**

### ■**Geschat aantal op te nemen beelden**

**1450:** Wanneer [Aspectratio] is ingesteld op [4:3], [Kwaliteit] is ingesteld op [ $\blacktriangleright$ ]. [Fotoresolutie] is ingesteld op [L] (20 M) en een kaart van 16 GB wordt gebruikt

# **Zoomhendel (zoomfunctie gebruiken)**

Groter gebied fotograferen (groothoek)**<sup>1</sup>**

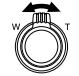

Het onderwerp vergroten  $(tele)*1$ 

**<sup>1</sup>** De zoomsnelheid verschilt, afhankelijk van hoe ver u de hendel draait.

### ■**Zoomwerking en gebruik**

#### **Optische zoom:**

U kunt inzoomen zonder dat de beeldkwaliteit verslechtert. **Maximale vergroting: 30x**

#### **Extra optische zoom:**

Deze functie werkt wanneer fotoresoluties met [**[3]** zijn geselecteerd in [Fotoresolutie]. Met extra optische zoom kunt u inzoomen met een hogere zoomfactor dan optische zoom zonder dat de beeldkwaliteit verslechtert. **Maximale vergroting: 59.2x**<sup>\*2</sup>

**<sup>2</sup>** Inclusief de optische zoomfactor. De maximale zoomfactor varieert afhankelijk van de fotoresolutie.

### **[i.Zoom]:**

Met de intelligente resolutietechnologie van de camera kunt u de zoomfactor tot 2x hoger maken dan de oorspronkelijke zoomfactor waarbij verslechtering van de beeldkwaliteit wordt beperkt. (Tot 1,5x de oorspronkelijke zoomfactor wanneer [Fotoresolutie] is ingesteld op [S]) Stel de [i.Zoom] in het menu [Opname] in op  $[ON]$ .

### **[Dig. zoom]:**

4x verder inzoomen dan met de optische/extra optische zoom. Wanneer [Dig. zoom] tegelijkertijd met [i.Zoom] wordt gebruikt, kunt u de zoomfactor slechts tot 2x verhogen. (DC-TZ90)

2x verder inzoomen dan met de optische/extra optische zoom wanneer [i.Zoom] is ingesteld op [OFF]. Wanneer [i.Zoom] is ingesteld op [ON], wordt [Dig. zoom] uitgeschakeld. (DC-TZ91/DC-TZ92/DC-TZ93)

Let wel: de vergroting die de digitale zoom biedt, gaat ten koste van de beeldkwaliteit. Stel de [Dig. zoom] in het menu [Opname] in op [ON].

• **Wanneer [Live View Modus] (→45) is ingesteld op [ECO 30fps], is digitale zoom niet beschikbaar (standaardinstelling).**

# **Modusknop (de opnamemodus selecteren)**

- *1* **Stel in op de gewenste opnamemodus**
	- **Draai de modusknop langzaam om de gewenste modus te selecteren.**

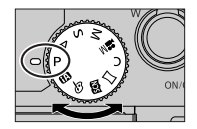

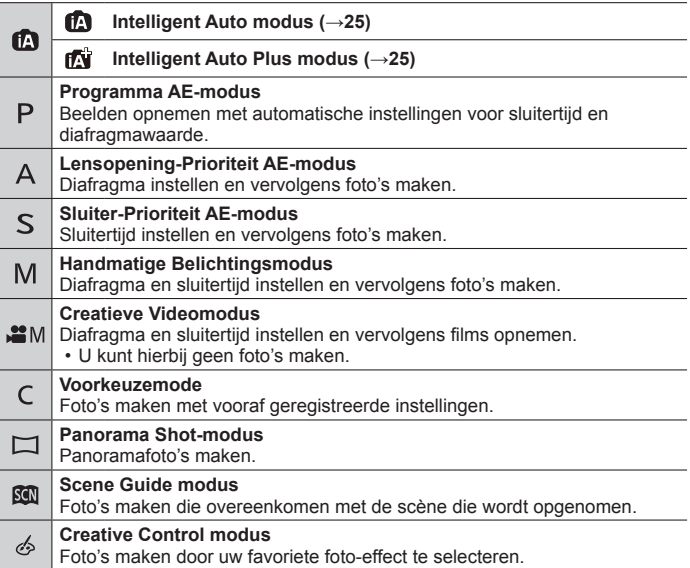

# **Cursorknop**

• Onderdelen worden geselecteerd of waarden worden ingesteld enzovoort.

U kunt de volgende bewerkingen uitvoeren tijdens het opnemen: (Afhankelijk van de modus of de weergavestijl van de camera kunnen sommige opties of instellingen niet worden geselecteerd.)

### **[ ] (belichtingscompensatie) ( )**

• Corrigeert de belichting als er tegenlicht is of als het onderwerp te donker of te licht is.

### **[ ] (Flitser) ( )**

• Flitsmodus wijzigen.

### **[ ] (aandrijfstand) ( )**

- $\cdot$  [ $\Box$ H] ([Burstfunctie])\*
	- Er wordt een burst foto's gemaakt terwijl u de ontspanknop helemaal ingedrukt houdt.
- $\sqrt{\frac{100}{11}}$  ( $\sqrt{\frac{4K}{100}}$  ( $\rightarrow$ 29)
- $\left[\frac{m_0}{\sqrt{2}}\right]$  ([Post Focus])\* (→32)<br>• [လ. ] ([Zelfontspanner])\*
- 

\* Selecteer  $\Box$ ] ([Enkel]) of  $[\Box$ ] om de aandrijfstand uit te schakelen.

### **[ ] (scherpstelmodus) ( )**

• [AF]

- De scherpstelling wordt automatisch ingesteld wanneer de ontspanknop half ingedrukt wordt.
- $\cdot$  [AF $\cdot$ ] ([Macro-AF])
	- U kunt foto's van een onderwerp maken op een afstand zo kort als 3 cm van de lens door de zoomhendel naar de hoogste groothoekstand te draaien.
- [ @ ] ([Macro zoom])
	- Gebruik deze instelling om dicht bij het onderwerp te komen en dit dan verder te vergroten wanneer u de foto maakt. U kunt een foto maken met de digitale zoom op maximaal 3x terwijl u de afstand tot het onderwerp houdt voor de extreme groothoekstand (3 cm).
- [MF]

– Handmatige scherpstelling is handig wanneer u de scherpstelling wilt vergrendelen om beelden op te nemen of wanneer het moeilijk is de scherpstelling aan te passen met automatische scherpstelling.

# **Bedieningsring/bedieningsknop**

Met de bedieningsring/bedieningsknop kunt u de instellingen voor opname wijzigen.

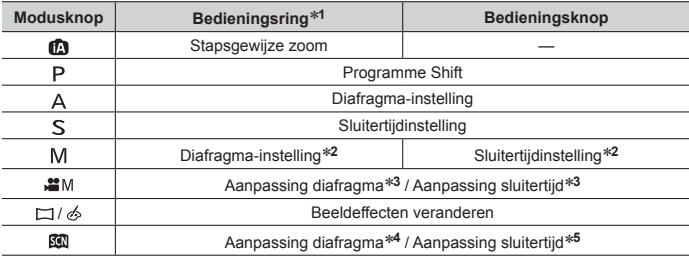

Hieronder staan de vooraf geregistreerde instellingen.

**<sup>1</sup>** Wanneer handmatig scherpstellen wordt ingesteld, wordt de bedieningsring aan scherpstellen toegewezen.

<sup>\*2</sup> Druk op ▲ om te schakelen tussen aanpassing van de sluitertijd en het diafragma.

**<sup>3</sup>** Wanneer [Belicht.stand] is ingesteld op [P], [A], [S] of [M], kunt u de diafragmawaarde en de sluitertijd op dezelfde manier wijzigen als wanneer de modusknop is ingesteld op  $[$   $\mathsf{P}$   $]$ ,  $[$   $\Delta$   $]$ ,  $\Gamma \subseteq I$  of  $\Gamma$   $\Gamma$  (behalve in de Programme Shift-modus).

**<sup>4</sup>** De bewerking is alleen mogelijk wanneer de Scene Guide-modus is ingesteld op [Gerechten].

**<sup>5</sup>** De bewerking is alleen mogelijk wanneer de Scene Guide-modus is ingesteld op [Artistieke nachtopname].

●U kunt naar uw gewenste instellingen gaan met [Ring/knop instellen] (→44) in het menu [Voorkeuze].

# **Functieknoppen**

- [Fn1] tot en met [Fn4] zijn knoppen op de camera.
- [Fn5] tot en met [Fn9] zijn aanraakknoppen. Ze worden weergegeven door de tab [[6]] op het opnamescherm aan te raken.
- U kunt veelgebruikte functies aan specifieke knoppen of pictogrammen toewijzen met [Fn knopinstelling] (→44) in het menu [Voorkeuze].

# **Aanraakscherm (aanraakbediening)**

Het aanraakscherm van dit apparaat is capacitief. Raak het scherm rechtstreeks met uw vinger aan.

### **Aanraken**

Het aanraakscherm aanraken en loslaten. Raak het midden van het gewenste pictogram aan.

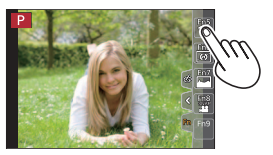

### **Slepen**

Het aanraken en verschuiven van uw vinger over het aanraakscherm. U kunt hiermee ook naar het vorige of volgende beeld gaan tijdens het afspelen enzovoort.

### **Knijpen (spreiden/knijpen)**

Spreid op het aanraakscherm uw 2 vingers (uit elkaar) om in te zoomen en knijp uw 2 vingers (naar elkaar toe) om uit te zoomen.

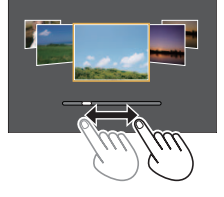

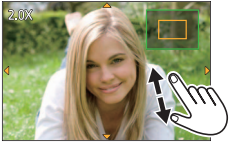

# **Het menu instellen**

- *1* **Druk op [MENU/SET] om het menu te openen**
- 2 Druk op ▲ ▼ om het menuonderdeel te selecteren en druk op **[MENU/SET]**
- **3** Selecteer met **A** ▼ de instelling en druk op **[MENU/SET]**
	- De instelmethoden variëren per menu-onderdeel.

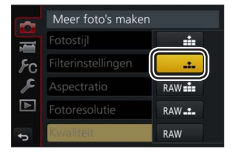

- **4** Druk enkele keren op de [Q.MENU/ $\bigcirc$ ]-knop totdat het opname**of afspeelscherm weer verschijnt**
	- Tijdens het opnemen kunt u het menuscherm ook sluiten door de ontspanknop half in te drukken.
- ●Bewerkingen zoals het selecteren van menuonderdelen kunnen ook worden uitgevoerd door de bedieningsknop te draaien.

### ■**Schakelen tussen menutypen**

Druk op nadat u stap *1* hierboven hebt uitgevoerd  $(2)$  Druk op  $\blacktriangle \blacktriangledown$  om een tabblad te selecteren zoals

 $\mathbf{r}$ Druk op [MENU/SET]

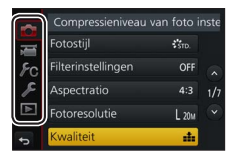

### ■ Menutypen (→43)

- [Opname]
- $\cdot$   $\sqrt{s}$  [Set-up]
- **I** [Bewegend beeld]
- $\cdot$   $\overline{\phantom{1}}$  [Afspelen]
- $\cdot$   $\epsilon$  [Voorkeuze]

# **Foto's maken met automatische instellingen**

**(Intelligent Auto modus)**

## **Opnamemodus:**

Deze modus wordt aanbevolen voor diegenen die direct willen fotograferen. De camera optimaliseert de instellingen namelijk voor het onderwerp en de opnameomgeving.

# **1** Stel de modusknop in op [ $\blacksquare$ ]

• Er wordt naar de laatst gebruikte Intelligent Auto Plus modus [ $\mathbf{f}$  ] of Intelligent Auto modus [ $\mathbf{f}$ ] geschakeld.

# *2* **Richt de camera op het onderwerp**

• Wanneer de camera de optimale scène identificeert, wordt het pictogram voor elke scène 2 seconden blauw en verandert dit vervolgens in de normale rode indicatie.

### ■ Schakelen tussen de Intelligent Auto Plus modus en de Intelligent **Auto modus**

- Raak het opnamemoduspictogram in de linkerbovenhoek van het opnamescherm aan
- $\oslash$  Selecteer  $\bar{[m]}$  of  $\bar{[m]}$  en raak [Inst.] aan
- Met [ $\pi$ i] kunt u bepaalde instellingen aanpassen, zoals de helderheid en de kleurtoon. U kunt [n] ook voor andere instellingen gebruiken zodat u beelden kunt opnemen die meer aan uw voorkeuren zijn aangepast.

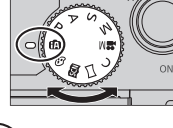

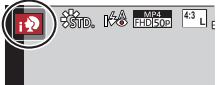

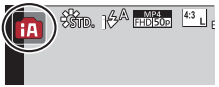

# **[Zelfopname]**

# Opnamemodus: **@EIPASM** IM**EI**@

U kunt gemakkelijk foto's van uzelf maken terwijl u naar het scherm kijkt.

- *1* **Draai het scherm zoals weergegeven in de afbeelding**
- *2* **Raak het item aan**
	- U kunt opnemen met de 4K-fotofunctie door [ ] aan te raken (4K-selfie). Wanneer u deze functie gebruikt, kunt u alleen [Filter selecteren] selecteren. Raadpleeg voor informatie hoe u moet opnemen stap *2* - *3* van "Opnemen met de 4K-fotofunctie". (→29)
	- **[Gave huid] / [Filter selecteren] /**
	- **[Achtergrondcontrole] / [Slanke stand] /**
	- **[Sluiter] (→27) / [Aftellen] / [Opnamen]**

# *3* **Raak de schuifbalk aan**

- U kunt deze instellen op "Uit" of een waarde in het bereik van [1] tot [10].
- In het geval van [Filter selecteren], [Achtergrondcontrole], [Sluiter] of [Opnamen] selecteert u een van de pictogrammen.
- *4* **Raak [Exit] aan**

**"Uit"**

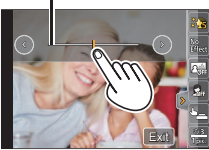

- *5* **Kies uw pose terwijl u naar het scherm kijkt**
- *6* **Druk de ontspanknop half in om scherp te stellen en druk de knop vervolgens helemaal in om de foto te maken**
	- **Kijk tijdens het opnemen naar de lens.**
	- Let op dat u niet rechtstreeks in het licht van de flitser en het AF-assistlampje kijkt.

### ■**Instellen hoe de sluiter wordt ontspannen**

In [Sluiter] kunt u de manier selecteren waarop u begint met opnemen zonder op de ontspanknop te drukken. Het verdient aanbeveling de ontspanknop niet te gebruiken wanneer er bijvoorbeeld beweging optreedt tijdens het gebruik van de ontspanknop.

### **[ ] (aanraken):**

Met deze functie kunt u vlot scherpstellen en foto's maken, eenvoudig door aanraking van onderwerpen die op het scherm verschijnen.

# **[ ] (buddy):**

De sluiter ontspant wanneer twee gezichten die worden gedetecteerd met de gezichts-/oogdetectiefunctie, dichter naar elkaar toe bewegen.

Geef twee gezichts-/oogdetectiekaders weer

- Wanneer  $\lceil \frac{m}{n} \rceil$  (buddy) wordt geselecteerd, zelfs als er meerdere personen aanwezig zijn, neemt de gezichts-/oogdetectie slechts maximaal twee gezichten waar.
- De sluiter ontspant wanneer twee kaders binnen een bepaalde afstand van elkaar komen

# **[ ] (gezicht):**

De sluiter ontspant wanneer een gezicht dat wordt gedetecteerd met de gezichts-/ oogdetectiefunctie wordt bedekt met een hand of een ander voorwerp en vervolgens opnieuw wordt gedetecteerd.

- Geef het gele kader van de gezichts-/oogdetectie weer
- Bedek uw gezicht met uw hand of een ander voorwerp zodat het gele kader even verdwijnt
- Wanneer u uw hand weghaalt en het gele kader verschijnt, wordt de sluiter ontspannen
- ●U kunt beginnen met opnemen met de ontspanknop ongeacht de instelling van [Sluiter].

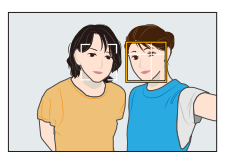

# **Foto's van uzelf maken in Panorama Shot-modus**

Door op te nemen met de Panorama Shot-modus kunt u verschillende zelfportretten maken, zoals met uw vrienden of met een brede achtergrond.

- **1** Stel de modusknop in op  $\Gamma$ <sup>1</sup>
- *2* **Draai het scherm om de zelfopnamemodus in te schakelen**
- *3* **Lees de opname-instructies en raak [Volgende] of [Start] aan**
- *4* **Richt de camera naar voren en neem een pose aan terwijl u naar de monitor kijkt**
- *5* **Druk de ontspanknop half (of volledig) in om de scherpstelling en belichting te vergrendelen**
- *6* **Richt de camera op de positie waar u begint met opnemen, druk de ontspanknop volledig in en verschuif de camera in de richting die in stap** *3* **op het scherm wordt aangegeven om de foto te maken**
- *7* **Druk de ontspanknop opnieuw volledig in om de opname te beëindigen**
	- U kunt ook stoppen met opnemen door de camera niet meer te verschuiven terwijl u foto's maakt.
	- U kunt het opnemen ook beëindigen door de camera naar het uiteinde van de richtlijn te bewegen.
- ●U kunt de zoompositie het beste op groothoek instellen wanneer u de zelfopnamemodus gebruikt.
- Omdat de afstand tussen de camera en het onderwerp klein is wanneer u panoramafoto's in de zelfopnamemodus maakt, kunnen de randen van de foto's aanzienlijk vervormd raken.

# **Opnemen met de 4K-fotofunctie**

# **Opnamemodus: <b>@E**IPASM . IMENS

U kunt burstfoto's maken van ongeveer 8 miljoen pixels met een burstsnelheid van 30 frames/seconde. U kunt een beeld uit het burstbestand selecteren en opslaan.

- Gebruik een kaart van UHS-snelheidsklasse 3 om de beelden op te nemen.
- **1** Druk op de [**43**]-knop

### *2* **Selecteer met de opnamemethode en druk op [MENU/SET]**

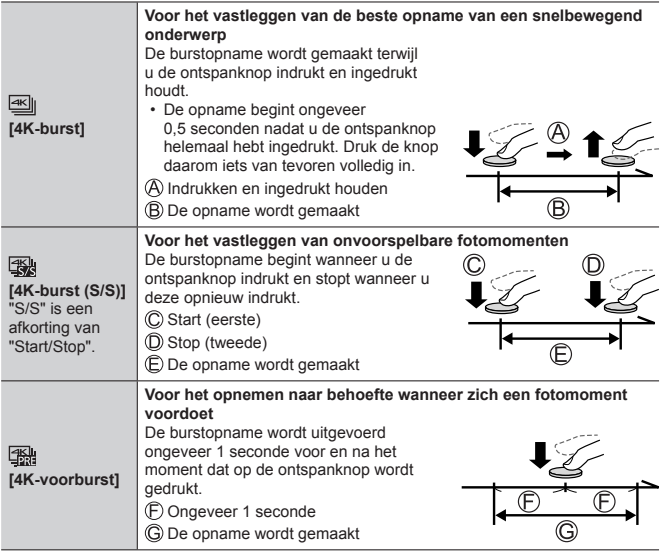

### *3* **Neem een 4K-foto op**

- Burstfoto's worden opgeslagen als één 4K-burstbestand in MP4-indeling.
- Wanneer [Auto review] is ingeschakeld, wordt het beeldselectiescherm automatisch weergegeven.
- U kunt meerdere beelden vastgelegd in een 4K-burstbestand vergelijken, de lichte gebieden over elkaar heen leggen en de beelden combineren tot één beeld. ([Lichtcompositie]) (→41)

### ■**De 4K-fotofuncties annuleren**

In stap 2 selecteert u [ $\frac{1}{2}$ ].

- Als de omgevingstemperatuur hoog is of er continu 4K-foto's worden gemaakt, wordt [  $\triangle$  ] mogelijk weergegeven en wordt de opname mogelijk halverwege stopgezet. Wacht totdat de camera is afgekoeld.
- ●**Wanneer [ ] ([4K-voorburst]) wordt ingesteld, loopt de batterij sneller leegt en neemt de temperatuur van de camera toe. (Om zichzelf te beschermen kan de camera schakelen naar [** $\infty$ **]** ([4K-burst])) **Selecteer [ ] ([4K-voorburst]) alleen bij het opnemen.**
- ●Het opnemen stopt wanneer de opnameduur voor doorlopend opnemen langer is dan 15 minuten.

Wanneer u een SDHC-geheugenkaart gebruikt, worden bestanden in kleinere beeldbestanden voor opnemen en afspelen opgesplitst wanneer het bestand groter is dan 4 GB. (U kunt zonder onderbreking beelden blijven opnemen.) Als u een SDXC-geheugenkaart gebruikt, kunt u beelden in één bestand opnemen, zelfs als het bestand groter is dan 4 GB.

●Tijdens het opnemen wordt de kijkhoek smaller.

# **Beelden van 4K-burstbestand selecteren en opslaan**

- *1* **Selecteer een beeld met [ ] op het afspeelscherm en druk op** 
	- In het geval van opnemen met  $[$ ([4K-voorburst]) gaat u naar stap *3*.
- *2* **Sleep de schuifbalk om de ruwe scèneselectie uit te voeren**

- *3* **Sleep om het beeld te selecteren dat u als foto wilt opslaan**
	- Raak  $[$   $\odot$   $]/$   $[$   $\odot$   $]$  aan om de vorige of volgende set beelden (45) in de schuifweergave weer te geven.
- *4* **Raak [ ] aan om het beeld op te slaan**
	- Het geselecteerde beeld wordt in JPEG-indeling als een nieuw beeld opgeslagen, apart van het 4K-burstbestand.
- ●Wanneer u [4K-FOTO In Bulk Opslaan] (→45) gebruikt in het menu [Afspelen], kunt u 5 seconden 4K-opnamen in bulk opslaan.

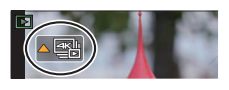

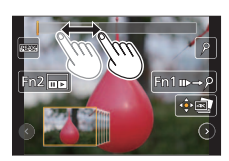

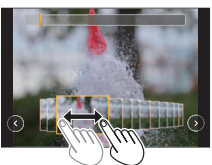

### **Scherpstellen na het opnemen ([Post Focus] / [Focus Stacking])**

# **Opnamemodus: CETPASM:** WE

U kunt 4K-burstfoto's opnemen terwijl u het scherpstelpunt verandert en vervolgens een scherpstelpunt selecteren na het opnemen. Deze functie werkt het beste voor niet-bewegende onderwerpen.

U kunt meerdere scherpstelpunten selecteren en tot één beeld samenvoegen. ([Focus Stacking])

- Gebruik een kaart van UHS-snelheidsklasse 3 om de beelden op te nemen.
- We raden u aan een statief te gebruiken voor het gebruik van [Focus Stacking].
- *1* **Druk op de [ ]-knop**
- **2** Druk op ◀▶ om [ON] te selecteren en druk op [MENU/SET]
- *3* **Bepaal de compositie en druk de ontspanknop half in**

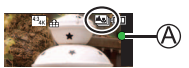

- De automatische scherpstelling wordt geactiveerd en neemt automatisch het scherpstelpunt op het scherm waar.
- Als er geen scherpstelpunt op het scherm staat, knippert de scherpstelindicator (@) en kunt u niet opnemen.

**Vanaf het half indrukken van de ontspanknop tot het voltooien van de opname**

• Verander de afstand tot het onderwerp of de compositie niet.

*4* **Druk de ontspanknop volledig in om met de opname te beginnen**

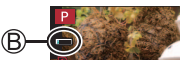

- Het scherpstelpunt verandert automatisch tijdens het opnemen. Wanneer de voortgangsbalk voor opnemen (®) verdwijnt, stopt het opnemen automatisch.
- De gegevens worden opgeslagen als één bestand in MP4-indeling.
- Als Auto Review is ingesteld, verschijnt er automatisch een scherm om het scherpstelpunt te selecteren.  $(\rightarrow 33)$

# ■**[Post Focus] annuleren**

Selecteer [OFF] in stap *2*.

- ●Als de omgevingstemperatuur hoog is of er continu opnamen met [Post Focus] worden gemaakt, wordt [  $\triangle$  ] mogelijk weergegeven en wordt de opname mogelijk halverwege stopgezet. Wacht totdat de camera is afgekoeld.
- ●Tijdens het opnemen wordt de kijkhoek smaller.

### **Het scherpstelpunt selecteren en het beeld opslaan ([Post Focus])**

*1* **Selecteer op het afspeelscherm het beeld met het pictogram [**  $\sqrt{m}$ **] en druk op**  $\triangle$ 

### *2* **Raak het scherpstelpunt aan**

- Als er geen beelden zijn met de scherpstelling op het geselecteerde punt, wordt er een rood kader weergegeven en kunnen beelden niet worden opgeslagen.
- De rand van het scherm kan niet worden geselecteerd.
- Om naar het bewerkingsscherm [Focus Stacking] te gaan, raakt u  $\sqrt{27}$  aan. ( $\rightarrow$ 34)
- Om het scherpgestelde gedeelte met kleur te markeren, raakt u [ **REAK**] aan.
- Raak  $\lceil \mathcal{Q} \rceil$  aan om de weergave te vergroten.
- U kunt de scherpstelling verfijnen door de schuifbalk te slepen tijdens de vergrote weergave. (U kunt dezelfde bewerking uitvoeren  $met \blacktriangleleft \blacktriangleright$ .)

### *3* **Raak [ ] aan om het beeld op te slaan**

• Het geselecteerde beeld wordt opgeslagen als een nieuw afzonderlijk bestand in JPEG-indeling.

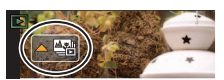

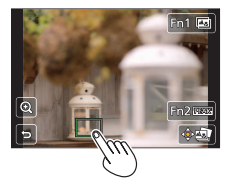

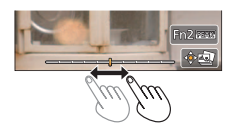

### **Het te combineren scherpstelbereik selecteren en één beeld creëren ([Focus Stacking])**

- *1* **Raak [ ] aan op het scherm in stap** *2* **van "Het scherpstelpunt selecteren en het beeld opslaan ([Post Focus])" (→33)**
- *2* **Kies een stapelmethode en raak deze aan**

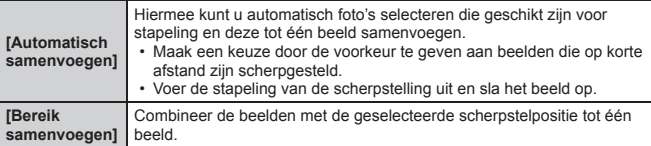

### **(Wanneer u [Bereik samenvoegen] selecteert)**

### *3* **Raak het scherpstelpunt aan**

- Selecteer posities op twee of meer punten.
- Scherpstelpunten tussen de twee geselecteerde posities worden geselecteerd.
- Posities die niet kunnen worden geselecteerd of die een onnatuurlijk resultaat zouden opleveren, worden grijs weergegeven.
- Raak een positie opnieuw aan om de selectie ongedaan te maken.
- *4* **Raak [ ] aan om beelden te combineren en het beeld op te slaan**
	- Het beeld wordt in JPEG-indeling opgenomen.
- Alleen beelden die gemaakt zijn met [Post Focus] op deze camera komen in aanmerking voor [Focus Stacking].

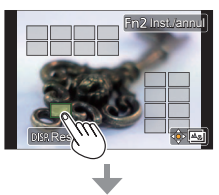

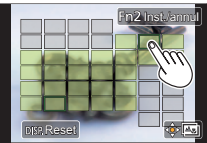

# **Film/4K-film opnemen**

# Opnamemodus: **<b>OEIPASME**  $\Box$  **EI**G

U kunt beelden opnemen in volledige HD-kwaliteit die aan de AVCHD-norm voldoet, evenals films of 4K-films in MP4 opnemen.

### *1* **Druk op de filmknop om bewegende beelden op te nemen**

Verstreken opnameduur

Resterende opnameduur

Opname (knippert rood)

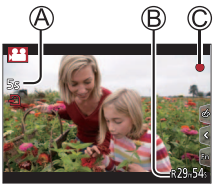

- Het is mogelijk een film op te nemen voor elke filmmodus.
- Na indrukken laat u de filmknop onmiddellijk weer los.
- Als u de ontspanknop helemaal indrukt, kunt u foto's maken terwijl u films opneemt. (Behalve in Creatieve Videomodus)

### *2* **Druk nogmaals op de filmknop om te stoppen met filmen**

●Gebruik voor het opnemen van films van 4K een kaart van UHS-snelheidsklasse 3.

- ●Wanneer u films van 4K opneemt, wordt de kijkhoek smaller dan bij films van andere formaten.
- Om een zeer nauwkeurige scherpstelling te garanderen, worden 4K-films opgenomen bij een lagere snelheid voor automatische scherpstelling. Het kan lastig zijn om scherp te stellen op het onderwerp met de automatische scherpstelling, maar dit is geen storing.
- ●**Als u opneemt in een rustige omgeving, kan het geluid van de diafragmawerking, de scherpstelling en andere verrichtingen te horen zijn in de opname. Dit is geen storing.**
- Als de omgevingstemperatuur hoog is of er sprake is van een continue filmopname, wordt [  $\triangle$  ] weergegeven en wordt de opname mogelijk halverwege stopgezet. Wacht totdat de camera is afgekoeld.

### ■**Indeling, fotoresolutie en beeldsnelheid instellen**

 **→ [Bewegend beeld] → [Opname-indeling]**

**Instellingen: [AVCHD] / [MP4]**

**MENU → TH** [Bewegend beeld] → [Opn. kwaliteit]

### **Wanneer [AVCHD] wordt geselecteerd:**

#### **[FHD/28M/50p]1 / [FHD/17M/50i] / [FHD/24M/25p]**

●[AVCHD]-films:

Het opnemen stopt wanneer de opnameduur voor doorlopend opnemen langer is dan 29 minuten en 59 seconden.

Bestanden worden in kleinere filmbestanden voor opname opgesplitst wanneer het bestand groter is dan 4 GB.

#### **Wanneer [MP4] wordt geselecteerd:**

#### **[4K/100M/30p]2 / [4K/100M/25p]2 / [FHD/28M/60p] / [FHD/28M/50p] / [FHD/20M/30p] / [FHD/20M/25p] / [HD/10M/30p] / [HD/10M/25p]**

●MP4-films met een [Opn. kwaliteit]-formaat van [FHD] of [HD]: Het opnemen stopt wanneer de opnameduur voor doorlopend opnemen de 29 minuten en 59 seconden overschrijdt.

Bestanden worden in kleinere filmbestanden voor opname en afspelen opgesplitst wanneer het bestand groter is dan 4 GB. (U kunt zonder onderbreking films blijven opnemen.)

●MP4-films met een [Opn. kwaliteit]-formaat van [4K]:

Het opnemen stopt wanneer de opnameduur voor doorlopend opnemen langer is dan 15 minuten.

Wanneer u een SDHC-geheugenkaart gebruikt, worden bestanden in kleinere filmbestanden voor opnemen en afspelen opgesplitst wanneer het bestand groter is dan 4 GB. (U kunt zonder onderbreking films blijven opnemen.) Bij gebruik van een SDXC-geheugenkaart kunt u een film in één bestand opnemen, zelfs als het bestand groter is dan 4 GB.

**<sup>1</sup>** AVCHD Progressive  $*2$   $4K$ -films

# **[4K Live Bijsnijden]**

### **Opnamemodus:**

Door uw films bij te snijden van de 4K-kijkhoek naar volledige HD-kwaliteit, kunt u een film opnemen met verschuiven en in-/uitzoomen terwijl u de camera in een vaste stand laat staan.

- Houd tijdens de opname de camera stevig op zijn plaats.
- Er wordt een film opgenomen op [FHD/20M/25p] onder [MP4].

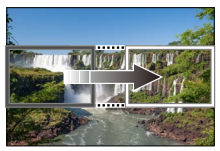

**Schuiven** Inzoomen

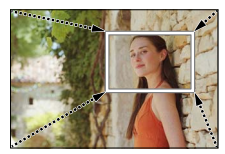

- Wanneer u wilt in-/uitzoomen, stelt u verschillende kijkhoeken in voor het eerste en laatste beeld van de bijsnijding. Om in te zoomen stelt u bijvoorbeeld een grotere kijkhoek in voor het eerste beeld en een kleinere kijkhoek voor het laatste beeld.
- **1** Stel de modusknop in op  $\left[\begin{array}{c} \text{12} \\ \text{20}\end{array}\right]$
- 2 Stel het menu in  $(-24)$

 **→ [Bewegend beeld] → [4K Live Bijsnijden]**

**Instellingen: [40SEC] / [20SEC] / [OFF]**

### *3* **Stel het beginkader voor het bijsnijden in en druk op [MENU/SET] om in te stellen**

- Stel ook het eindkader voor het bijsnijden in.
- Wanneer u voor het eerst instellingen uitvoert, wordt een beginkader voor bijsnijden van het formaat 1920 × 1080 weergegeven.
- Verplaats het kader door het aan te raken of met de cursortoets. U kunt het kaderformaat aanpassen door de vingers te spreiden/te knijpen of de bedieningsknop te draaien.

### *4* **Druk op de filmknop (of de ontspanknop) om te beginnen met opnemen**

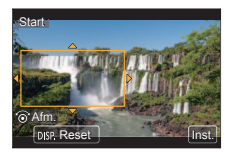

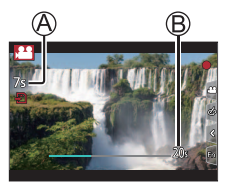

Verstreken opnameduur

Gebruikstijd instellen

- Na indrukken laat u de filmknop (of ontspanknop) onmiddellijk weer los.
- Wanneer de ingestelde opnametijd is verstreken, stopt het opnemen automatisch. Druk opnieuw op de filmknop (of de ontspanknop) om de opname halverwege te stoppen.

### ■**De positie en de grootte van een kader voor bijsnijden wijzigen**

Druk op de [Fn1]-knop terwijl het opnamescherm wordt weergegeven en voer stap *3* uit.

### ■**Opname met [4K Live Bijsnijden] annuleren**

Stel [OFF] in stap *2* in.

- ●De kijkhoek wordt smaller.
- ●De opname met [4K Live Bijsnijden] kan niet worden uitgevoerd wanneer [Film in hoge snelheid] is ingesteld.
- ●De scherpstelling wordt aangepast en vastgezet op het beginkader voor bijsnijden.
- ●[Continu AF] is ingesteld op [OFF].
- ●[Meetfunctie] wordt [ ] (Multimeting).

# **Uw beelden bekijken**

### *1* Druk op de [**▶**] (afspelen)-knop

#### 2 Druk op ◀ ► om een beeld te selecteren voor weergave

- $\bullet$  Door  $[\overline{]}]$  (afspelen)-knop ingedrukt te houden terwijl de camera uit is, kunt u de camera in de afspeelmodus inschakelen.
- ●Wanneer [Lens Intrekken] (→44) is ingesteld op [ON], wordt de lensbuis na ongeveer 15 seconden ingetrokken wanneer de camera van het opnamescherm naar het afspeelscherm wordt geschakeld.

### ■**Films bekijken**

Dit apparaat is ontworpen om films af te spelen in de formaten AVCHD en MP4.

• Films worden weergegeven met het filmpictogram ([32]).

 $\bigcirc$  Druk op  $\blacktriangle$  om te beginnen met afspelen

• Als u tijdens een pauze op [MENU/SET] drukt, kunt u een foto maken op basis van een film.

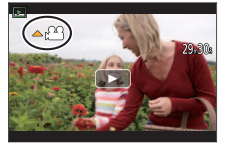

### ■**Beelden verwijderen**

#### **Verwijderde beelden kunnen niet worden teruggehaald.**

Druk op de [ ]-knop om het weergegeven beeld te verwijderen

② Selecteer [Apart wissen] met ▲ en druk op [MENU/SET]

### ■**Afspelen beëindigen**

Druk opnieuw op de [▶] (afspelen)-knop of druk op de filmknop. U kunt het afspelen ook beëindigen door de ontspanknop half in te drukken.

### ■**Beelden naar de WEB-services verzenden**

Als u op ▼ drukt terwijl er één beeld wordt weergegeven, kunt u het beeld snel naar de WEB-service verzenden.

# **[Schoonheidseffect]**

Pas esthetische effecten en make-upeffecten toe op gezichten in uw foto's.

 **→ [Afspelen] → [Schoonheidseffect]**

### 1 Selecteer met **E** een foto en druk op [MENU/SET]

- 2 Selecteer met **E** het gezicht van de **persoon dat u wilt bewerken en druk op [MENU/SET]**
	- U kunt alleen personen met een pijl selecteren.
	- Als er slechts één persoon wordt gedetecteerd, drukt u op [MENU/SET].
- *3* **Voer de instelling uit door het retoucheringsonderdeel ( ), het effect ( ) en de gedetailleerde instellingen van het effect ( ) op volgorde aan te raken**

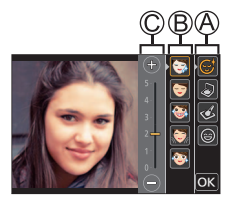

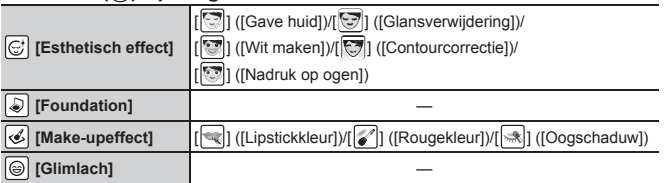

### *4* **Raak [OK] aan**

- Wanneer op het bevestigingsscherm [Ja] wordt geselecteerd, wordt er een scherm weergegeven waarbij de oorspronkelijke foto met de geretoucheerde foto wordt vergeleken.
- *5* **Raak [Inst.] aan**

# **[Lichtcompositie]**

Selecteer meerdere beelden uit 4K-burstbestanden die u wilt combineren. Gedeelten van het beeld die lichter zijn dan het vorige beeld, worden op het vorige beeld gelegd om de beelden tot één beeld te combineren.

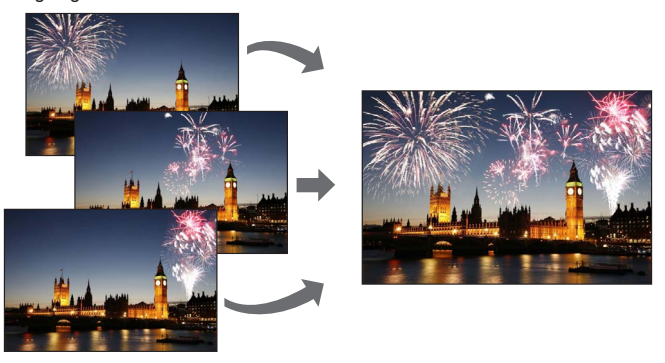

• Wanneer u [Lichtcompositie] gebruikt, is het aan te bevelen om op afstand op te nemen met een statief en door de camera op een smartphone aan te sluiten om camerabeweging te voorkomen. (→49)

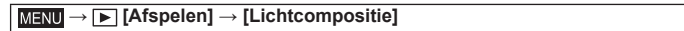

- *1* **Selecteer met de 4K-burstbestanden en druk op [MENU/SET]**
- *2* **Kies de combineermethode en druk op [MENU/SET]**
	- ■**[Samengesteld samenv.]: beelden selecteren om te combineren**
	- $\textcircled{1}$  Sleep de schuifbalk of selecteer met  $\blacktriangle \blacktriangledown \blacktriangle \blacktriangleright$ de beelden die u wilt combineren

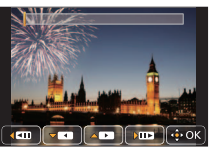

### (2) Druk op [MENU/SET]

- De geselecteerde beelden worden in het geheugen opgeslagen en het voorbeeldscherm wordt weergegeven.
- Selecteer met  $\blacktriangle \blacktriangledown$  onderdelen en druk op [MENU/SET] om de volgende bewerkingen uit te voeren.
	- [Volg.]: hiermee kunt u meer beelden selecteren om te combineren.
	- [Opn. select.]: hiermee wordt het beeld dat direct hiervoor is geselecteerd, genegeerd en kunt u een ander beeld selecteren.
- $(3)$  Herhaal stap  $(1)$   $(2)$  om meer beelden te selecteren om te combineren (maximaal 40 beelden)
- (4) Druk op ▼ om [Opsl.] te selecteren en druk op [MENU/SET]
- ■**[Bereik samenvoegen]: een bereik selecteren om te combineren**
- Selecteer het eerste beeld en druk vervolgens op [MENU/SET]
	- De selectiemethode is hetzelfde als in stap  $\bigcirc$  van de instelling [Samengesteld samenv.].
- Selecteer het laatste beeld en druk vervolgens op [MENU/SET]
- *3* **Selecteer [Ja] in het bevestigingsscherm en druk op [MENU/SET]**
	- Het beeld wordt in JPEG-indeling opgeslagen.

# **Menulijst**

### ■**Uitleg weergeven van de menuonderdelen**

Als [Menu-informatie] in het menu [Set-up] is ingesteld op [ON], wordt uitleg van de menuonderdelen en instellingen op het menuscherm weergegeven.

Uitleg van de menuonderdelen en instellingen

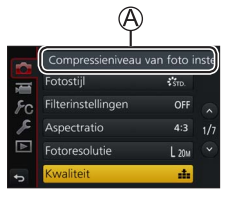

### **[Opname]**

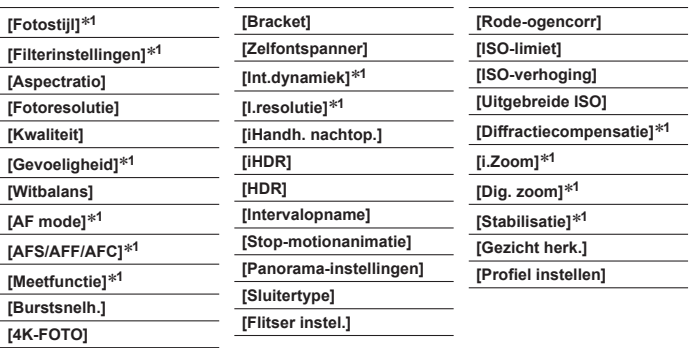

**<sup>1</sup>** De menuonderdelen komen zowel in het menu [Opname] als in het menu [Bewegend beeld] voor. Als een instelling in één menu wordt gewijzigd, zal de instelling met dezelfde naam in het andere menu ook automatisch worden gewijzigd.

# $\equiv$  [Bewegend beeld]<sup>\*2</sup>

**<sup>2</sup>** Raadpleeg het menu [Opname] voor de menuonderdelen die met het menu [Opname] worden gedeeld.  $\left(\rightarrow 43\right)$ 

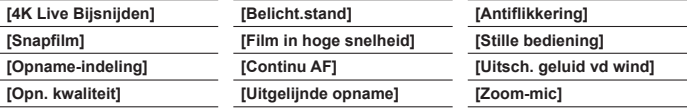

### **[Voorkeuze]**

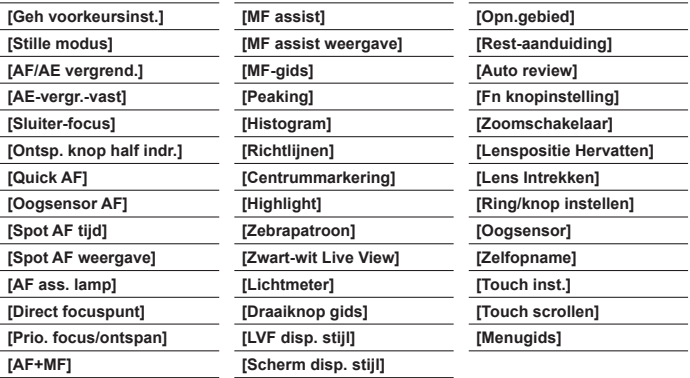

# **[Set-up]**

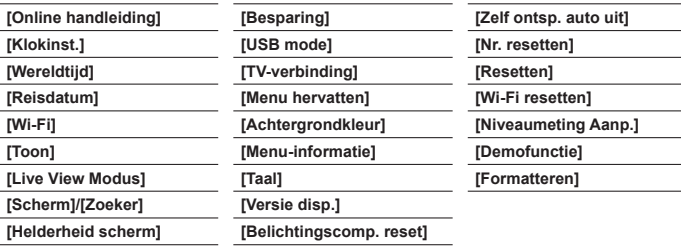

# **[Afspelen]**

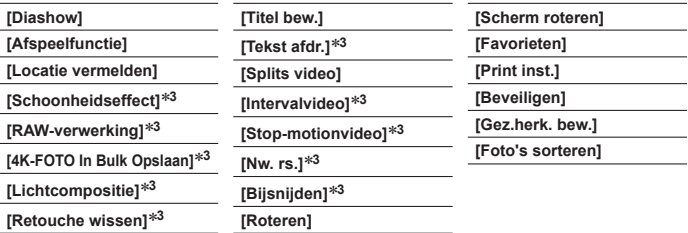

**<sup>3</sup>** Er worden nieuwe beelden gemaakt nadat deze zijn bewerkt. Controleer voordat u gaat bewerken of er voldoende vrije ruimte is op de geheugenkaart.

# **Wat u kunt doen met de Wi-Fi®-functie**

#### ●**De camera bedienen door deze met een smartphone te verbinden**

- Beelden opnemen via een smartphone (→49)
- Beelden in de camera op een smartphone afspelen (→49)
- Beelden in de camera op uw smartphone opslaan
- Beelden in de camera naar sociale-netwerkdiensten verzenden
- Plaatsinformatie aan beelden in de camera toevoegen vanaf een smartphone
- Films die met Snap Movie zijn opgenomen, afhankelijk van uw voorkeuren combineren op een smartphone
- ●**Foto's weergeven op een tv**
- ●**Draadloos afdrukken**
- ●**Beelden naar een AV-apparaat sturen**
- ●**Beelden naar een pc sturen**
- ●**Gebruik van WEB-services**
- In deze handleiding wordt de term "smartphone" zowel voor smartphones als tablets gebruikt, tenzij een specifiek onderscheid moet worden gemaakt.
- De camera kan niet worden gebruikt om een verbinding tot stand te brengen met een openbare draadloze LAN-verbinding.
- Raadpleeg "Gebruiksaanwijzing voor geavanceerde kenmerken" (PDF-indeling) voor meer informatie.

### **De Wi-Fi-functie opstarten (in de opnamemodus):**

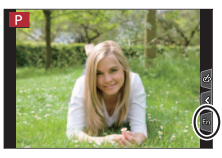

 $\circledR$  Raak [ $\circledR$ ] aan  $\circledR$  Raak [ $\circledR$ ] aan

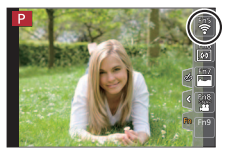

• Op het moment van aanschaf is [Wi-Fi] toegewezen aan de [Fn5]-knop in de opnamemodus en de [Fn1]-knop in de afspeelmodus.

# **De camera bedienen door deze met een smartphone te verbinden**

# **De app "Panasonic Image App" voor smartphone installeren**

De "Image App" is een toepassing die door Panasonic wordt aangeboden.

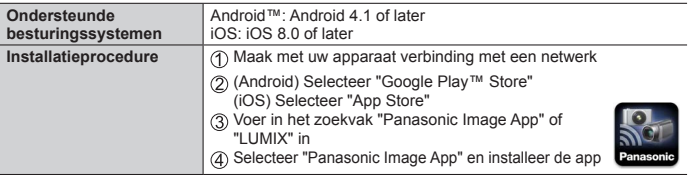

- Gebruik de nieuwste versie.
- Ondersteunde versies van besturingssystemen zijn geldig met ingang van mei 2017. Ondersteunde versies van besturingssystemen kunnen zonder voorafgaande kennisgeving worden gewijzigd.
- De service kan niet altijd correct worden gebruikt, afhankelijk van het gebruikte type smartphone.

#### **Zie de ondersteuningssite hieronder voor de nieuwste informatie over de "Image App".**

#### **http://panasonic.jp/support/global/cs/dsc/ (Deze website is alleen in het Engels beschikbaar.)**

- Bij het downloaden van de app op een mobiel netwerk maakt u mogelijk hoge pakketcommunicatiekosten, afhankelijk van de details van uw contract.
- Raadpleeg voor meer informatie over de bedieningsprocedure enzovoort [Help] in het menu "Image App".
- Wanneer u de "Image App" bedient op de smartphone die via Wi-Fi met de camera is verbonden, wordt [Help] in de "Image App" mogelijk niet weergegeven, afhankelijk van de smartphone. Verbind in dit geval, nadat u de verbinding met de camera hebt verbroken, de smartphone opnieuw met een netwerk voor mobiele telefoons zoals 3G of LTE of met een Wi-Fi-router en geef vervolgens [Help] weer in de "Image App".
- Sommige schermen en gegevens die in dit document worden gegeven, kunnen afwijkend zijn afhankelijk van het ondersteunde besturingssysteem en de versie van "Image App".

# **Verbinding maken met een smartphone**

U kunt eenvoudig een Wi-Fi-verbinding op dit apparaat opzetten zonder een wachtwoord op uw smartphone in te voeren.

#### **(Op de camera)**

 **→ [Set-up] → [Wi-Fi] → [Wi-Fi-functie] → [Nieuwe verbinding] → [Op afstand opnemen en weergeven]**

- De vereiste informatie voor het maken van een rechtstreekse verbinding tussen uw smartphone en dit apparaat  $(SSID (\mathbb{A}))$  wordt weergegeven.
- U kunt de informatie ook weergeven door op de functieknop te drukken waaraan de [Wi-Fi]-functie is toegewezen.

### **(Op uw smartphone)**

- *1* **Schakel de Wi-Fi-functie in via het instelmenu**
- *2* **Selecteer de SSID die op het scherm van de camera wordt weergegeven**
- *3* **Start "Image App" (→47)**
	- Wanneer er een bericht ter bevestiging van de verbinding met de smartphone op de camera wordt weergegeven, selecteert u [Ja] en drukt u op [MENU/SET]. (Alleen als u voor het eerst verbinding maakt.)

**[Wi-Fi-wachtwoord] is ingesteld op [OFF] op het moment van aanschaf.** Controleer wanneer u een Wi-Fi-verbinding maakt of het apparaat dat wordt weergegeven op het bevestigingsscherm voor de verbinding op de camera, echt het apparaat is waarmee u verbinding wilt maken. Zelfs als het verkeerde apparaat wordt weergegeven, wordt u er nog steeds mee verbonden als u "Ja" selecteert. Als er mogelijk andere apparaten met Wi-Fi in de omgeving zijn, verdient het aanbeveling om [Wi-Fi-wachtwoord] op [ON] te zetten. Raadpleeg "Gebruiksaanwijzing voor geavanceerde kenmerken (PDF-indeling)" voor meer informatie.

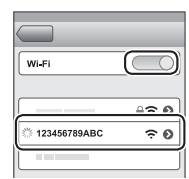

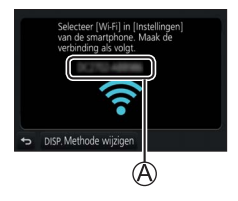

### **De verbinding verbreken**

- *1* **Stel de camera in op de opnamemodus**
	- Druk de ontspanknop half in om terug te keren naar de opnamemodus.
- *2* **Selecteer de menuopties van de camera om de Wi-Fi-verbinding te verbreken**

**MENU → C [Set-up] → [Wi-Fi] → [Wi-Fi-functie] → [Ja]**

- *3* **Sluit "Image App" op de smartphone**
	- Raadpleeg de gebruiksaanwijzing bij uw apparaat voor meer informatie over het sluiten van de toepassing.

### **Beelden opnemen via een smartphone (opnemen op afstand)**

- *1* **Maak verbinding met een smartphone (→48)**
- **2 Selecteer**  $\lceil \sqrt{2} \rceil$  in de "Image App"
- *3* **Beelden opnemen**
	- De opgenomen beelden worden in de camera opgeslagen.
	- Sommige instellingen zijn niet beschikbaar.

# **Beelden in de camera op een smartphone afspelen**

- *1* **Maak verbinding met een smartphone (→48)**
- 2 **Selecteer** [ $\sqrt{ }$ ] in de "Image App"
	- Wanneer u het beeld aanraakt, wordt het op een groter formaat afgespeeld.

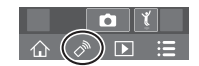

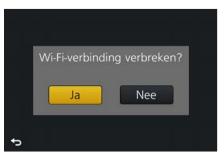

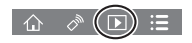

# **Software downloaden**

Download en installeer software om beelden te bewerken en af te spelen op een pc.

- Om de software te downloaden, moet uw pc met internet verbonden zijn.
- ●In sommige communicatieomgevingen kan het even duren voordat de software gedownload is.

## **PHOTOfunSTUDIO 9.9 PE (Windows® 10 / 8.1 / 8 / 7)**

U kunt foto's of films op uw pc vastleggen of vastgelegde beelden ordenen door ze te categoriseren op opnamedatum, modelnaam van de digitale camera waarmee ze zijn opgenomen enzovoort. U kunt ook foto's corrigeren, films bewerken of naar dvd schrijven.

De software is tot eind mei 2022 voor downloaden beschikbaar.

#### **http://panasonic.jp/support/global/cs/soft/download/d\_pfs99pe.html**

• Voor meer informatie over de besturingsomgeving of gebruiksmethode leest u de "Gebruiksaanwijzing voor geavanceerde kenmerken (PDF-formaat)" of de gebruiksaanwijzing van "PHOTOfunSTUDIO" (PDF-formaat).

### **SILKYPIX Developer Studio SE (Windows® 10 / 8.1 / 8 / 7, Mac OS X v10.6 - v10.12)**

Met deze software kunt u beelden in RAW-bestanden ontwikkelen en bewerken. De bewerkte beelden kunnen in een bestandsindeling zoals JPEG of TIFF worden opgeslagen, die op een pc enzovoort kan worden weergegeven.

#### **http://www.isl.co.jp/SILKYPIX/english/p/**

• Zie voor meer informatie over het besturingssysteem en het gebruik van SILKYPIX Developer Studio de "Help" of de ondersteuningswebsite van Ichikawa Soft Laboratory.

### **LoiLoScope 30 dagen volledige proefversie (Windows® 10 / 8.1 / 8 / 7)**

U kunt films eenvoudig bewerken.

#### **http://loilo.tv/product/20**

• Lees voor meer informatie over het gebruik van LoiLoScope en de besturingsomgeving ervan de LoiLoScope-handleiding die vanaf de website kan worden gedownload.

Diversen

# **Lijst met symbolen op het scherm/de zoeker**

• De volgende afbeeldingen zijn voorbeelden van de instelling van de weergave op [ ] (weergave-indelingstijl) op het scherm.

#### **Tijdens het opnemen**

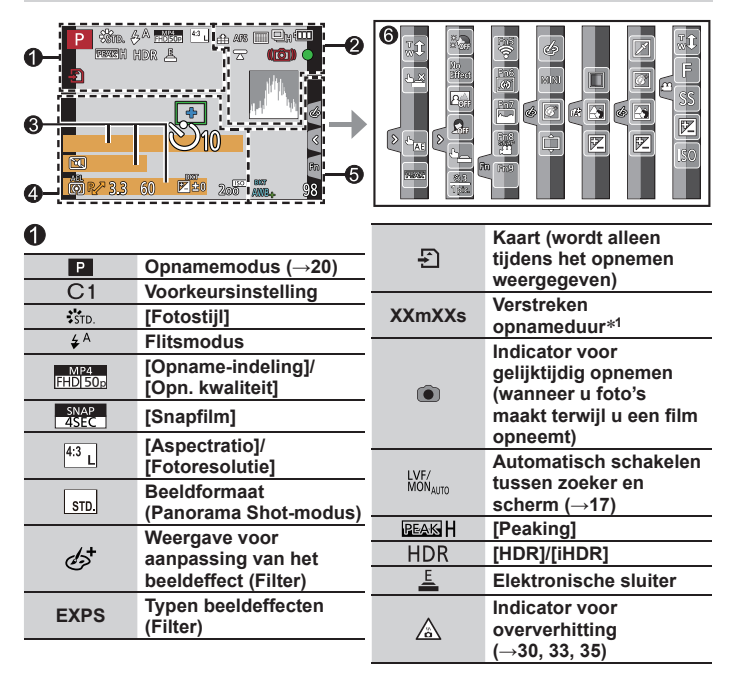

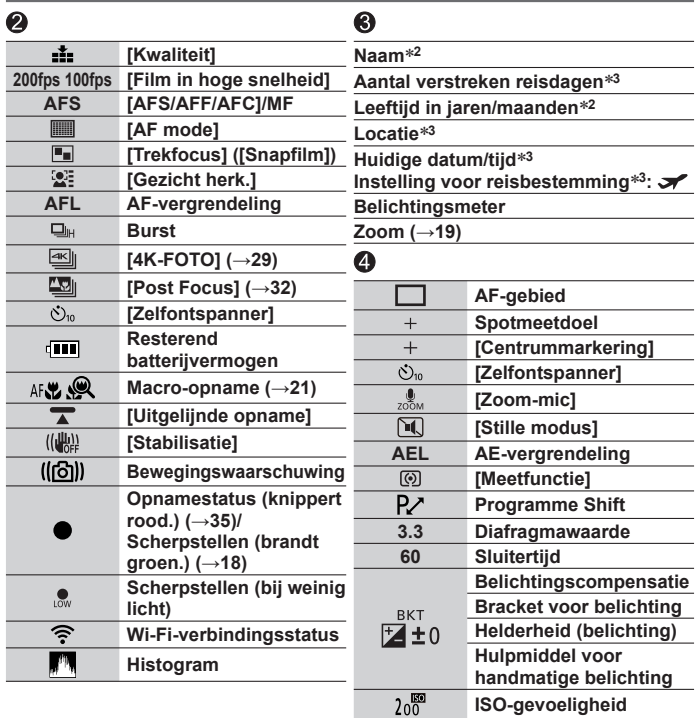

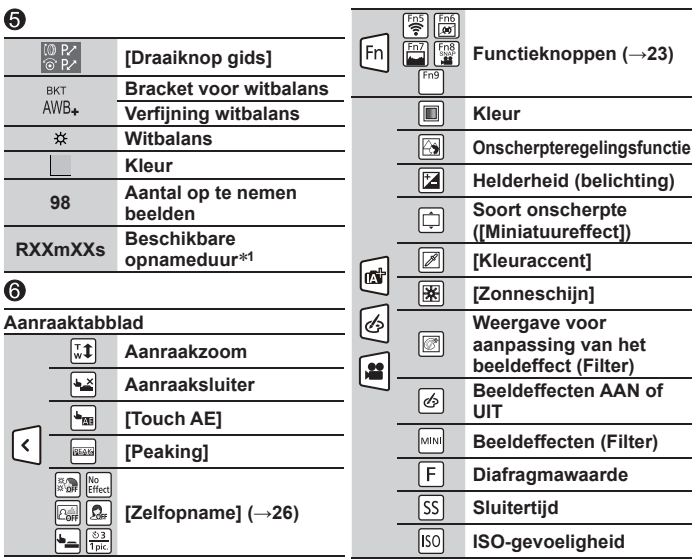

- **<sup>1</sup>** [m] en [s] staan voor "minuten" en "seconden".
- **<sup>2</sup>** Dit wordt ongeveer 5 seconden weergegeven wanneer de camera wordt ingeschakeld als de instelling [Profiel instellen]  $(\rightarrow 43)$  is ingesteld.
- **<sup>3</sup>** Dit wordt ongeveer 5 seconden weergegeven wanneer de camera wordt ingeschakeld na het instellen van de klok en na het overschakelen van de afspeelmodus naar de opnamemodus.
- De weergegeven gegevens, zoals histogrammen, vergrotingen en numerieke waarden, zijn alleen voor referentiedoeleinden.

### **Vraag en antwoord Storingen verhelpen**

- Het gebruik van [Resetten] in het menu [Set-up] kan het probleem wellicht verhelpen.
- Meer informatie vindt u in "Gebruiksaanwijzing voor geavanceerde kenmerken (PDF-indeling)". Lees deze informatie samen met de informatie in dit gedeelte.

#### **Het oplaadlampje knippert.**

- Er wordt opgeladen op een plaats met een extreem hoge of lage temperatuur.
	- → **Sluit de USB-kabel (bijgeleverd) opnieuw aan en probeer opnieuw op te laden op een plaats waar de omgevingstemperatuur 10 °C tot 30 °C is (temperaturen gelden ook voor de batterij zelf).**
- Opladen is niet mogelijk als de voedingscapaciteit van de computer laag is.

#### **Kan niet schakelen tussen het scherm en de zoeker wanneer u op de [LVF] knop drukt.**

• Wanneer u het scherm opent, wordt automatisch naar de schermweergave geschakeld en worden de [LVF]-knop en de oogsensor uitgeschakeld.

#### **Er is niet goed scherpgesteld.**

- Het onderwerp is buiten scherpstelbereik.
- [Prio. focus/ontspan] is ingesteld op [RELEASE]. (→44)
- [Sluiter-focus] is ingesteld op [OFF]. (→44)
- AF-vergrendeling is onjuist ingesteld.
- In geval van vingerafdrukken of vuil op de lens stelt de camera mogelijk scherp op de lens in plaats van op het onderwerp.

#### **Onderwerp scheef in beelden.**

• Als u een beeld opneemt van een bewegend onderwerp in de modus voor elektronische sluiter, de opnamemodus voor films of de opnamemodus voor 4K-foto's, kan het onderwerp in het beeld in sommige gevallen scheef worden weergegeven. Dit is kenmerkend voor de MOS-sensors die in deze camera als lichtgevoelige sensors dienen. Dit is geen storing.

#### **Er kunnen balken of flikkeringen verschijnen onder verlichting zoals tl- en LED-verlichtingsarmaturen.**

- Dit is kenmerkend voor de MOS-sensors die in deze camera als lichtgevoelige sensors dienen. Dit is geen storing.
- Als u foto's maakt met de elektronische sluiter, kunnen de balken worden beperkt door een langere sluitertiid in te stellen.
- Wanneer er merkbare flikkeringen of balken zichtbaar zijn onder verlichting zoals tl- of LED-verlichtingsarmaturen in de opnamemodus voor films, kunt u de flikkeringen of balken beperken door [Antiflikkering] (→44) in te stellen en de sluitertijd vast te zetten. U kunt een sluitertijd selecteren van [1/50], [1/60], [1/100] of [1/120]. U kunt de sluitertijd handmatig instellen in de Creatieve Videomodus. (→20)

#### **Geen flits.**

- De flitser is in de volgende situaties niet beschikbaar. – De flitser wordt ingesteld op  $| \langle \mathcal{D} \rangle|$  (flitser altijd uit).
- Stel [Sluitertype] in op [AUTO] of [MSHTR]. (→43)
- Stel [Stille modus] in op [OFF].  $(→44)$

#### **Er kan geen Wi-Fi-verbinding tot stand worden gebracht. De radiogolven worden onderbroken.**

- Gebruik het apparaat binnen het communicatiebereik van het draadloze netwerk.
- Als tegelijkertijd een apparaat, zoals een magnetron, draadloze telefoon enzovoort, dat de frequentieband van 2,4 GHz gebruikt, in de omgeving van dit apparaat wordt gebruikt, kunnen radiogolven worden verstoord.

 $\rightarrow$  Gebruik ze op voldoende afstand van het apparaat.

- Wanneer de batterij-indicator rood knippert, wordt de verbinding met andere apparatuur niet altijd gestart of kan de verbinding worden verbroken. (Er wordt een bericht zoals [Communicatiefout] weergegeven.)
- Wanneer dit apparaat op een metalen tafel of plank wordt geplaatst, wordt er mogelijk niet gemakkelijk een verbinding tot stand gebracht omdat de camera gestoord wordt door radiogolven. Gebruik de camera op voldoende afstand van metalen oppervlakken.

#### **De lens maakt een klikkend geluid.**

- Wanneer de camera in of uit wordt geschakeld, de lens wordt bewogen of een diafragmabewerking wordt uitgevoerd, kunt u dit geluid horen. Dit is geen storing.
- Wanneer de helderheid verandert na een zoombewerking of na een beweging van de camera, maakt de lens mogelijk een geluid tijdens het aanpassen van het diafragma. Dit is geen storing.

# **Specificaties**

**Digitale camera:** Informatie voor uw veiligheid

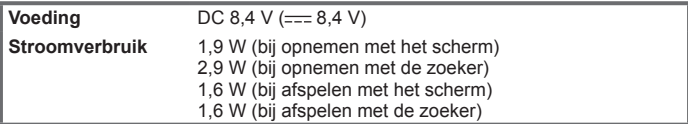

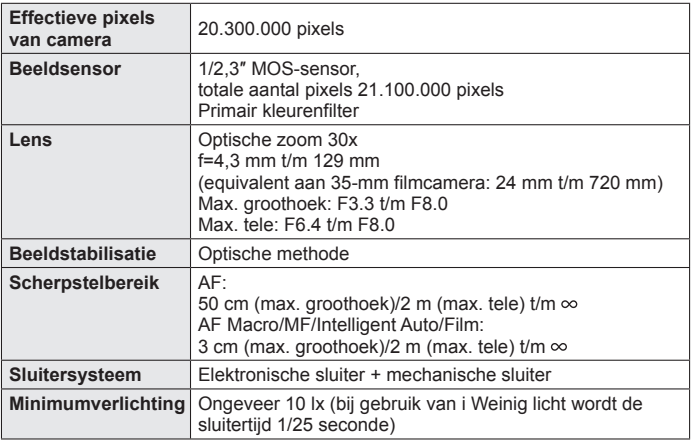

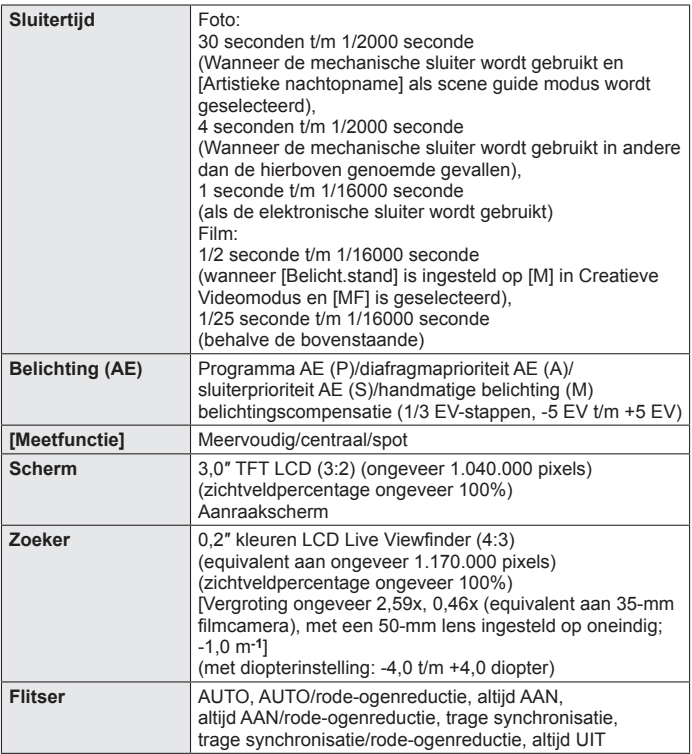

Diversen

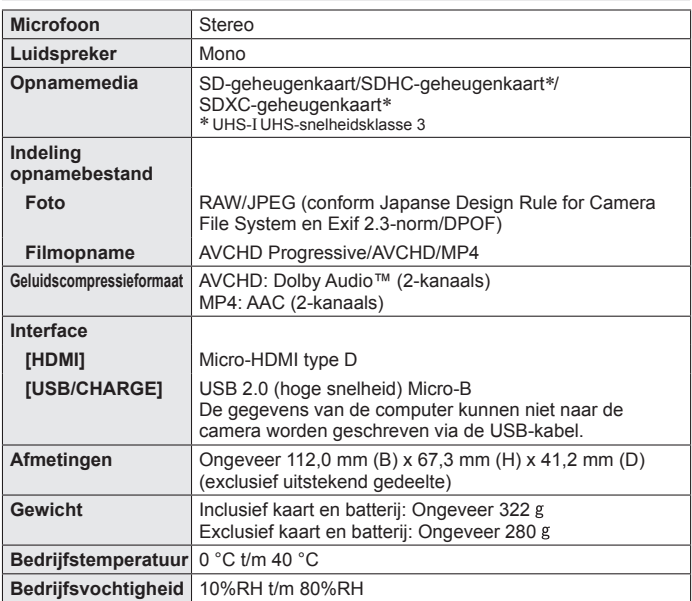

#### ■**Wi-Fi**

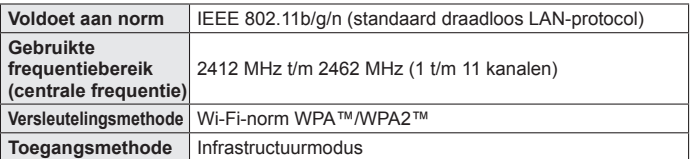

#### ■**Netadapter**

**(Panasonic SAE0012D):** informatie voor uw veiligheid

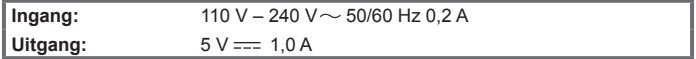

#### ■**Batterij (lithium-ion)**

**(Panasonic DMW-BLG10E):** informatie voor uw veiligheid

**Spanning/stroom:** 7,2 V/1025 mAh

De symbolen op dit product (inclusief de accessoires) betekenen het volgende:

AC  $\sim$  .  $=$  DC

冋

Klasse II apparatuur (Het product heeft een dubbel geïsoleerde constructie.)

Specificaties kunnen zonder kennisgeving worden gewiizigd.

Diversen

# **Accessoiresysteem voor digitale camera**

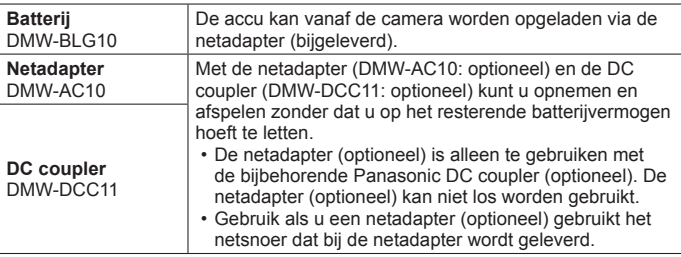

●Onderdeelnummers zijn geldig vanaf mei 2017. Deze kunnen mogelijk worden gewijzigd.

●Sommige optionele accessoires zijn mogelijk niet in alle landen verkrijgbaar.

# **De gebruiksaanwijzing lezen (PDF-formaat)**

Raadpleeg "Gebruiksaanwijzing voor geavanceerde kenmerken (PDF-indeling)" voor een uitgebreidere gebruiksaanwijzing. Download deze van de website om deze te lezen.

#### **DC-TZ90**

[http://panasonic.jp/support/dsc/oi/index.](http://panasonic.jp/support/dsc/oi/index.html?model=DC-TZ90&dest=EG) html?model=DC-TZ90&dest=EG

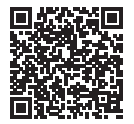

#### **DC-TZ92**

[http://panasonic.jp/support/dsc/oi/index.](http://panasonic.jp/support/dsc/oi/index.html?model=DC-TZ92&dest=EF) html?model=DC-TZ92&dest=EF

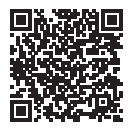

• Klik op de gewenste taal.

### ■**URL's en QR-codes bevestigen met de camera**

**MENU → £ [Set-up] → [Online handleiding]** 

### **Instellingen: [URL weergeven] / [QR-code weergeven]**

- De URL of QR-code wordt op het scherm van de camera weergegeven.
- ●U hebt Adobe Reader nodig om te bladeren in de gebruiksaanwijzing (PDF-formaat) of deze af te drukken. Van de volgende website kunt u een versie van Adobe Reader downloaden en installeren die u met uw besturingssysteem kunt gebruiken. (Per mei 2017) **http://www.adobe.com/products/acrobat/readstep2.html**

#### **DC-TZ91**

[http://panasonic.jp/support/dsc/oi/index.](http://panasonic.jp/support/dsc/oi/index.html?model=DC-TZ91&dest=EG) html?model=DC-TZ91&dest=EG

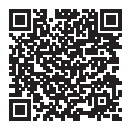

#### **DC-TZ93**

[http://panasonic.jp/support/dsc/oi/index.](http://panasonic.jp/support/dsc/oi/index.html?model=DC-TZ93&dest=EB) html?model=DC-TZ93&dest=EB

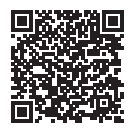

- ●SDXC logo is een handelsmerk van SD-3C, LLC.
- ●De begrippen HDMI, HDMI High-Definition Multimedia Interface en het HDMIlogo zijn handelsmerken of geregistreerde handelsmerken van HDMI Licensing LLC in de Verenigde Staten en andere landen.
- ●HDAVI Control™ is een handelsmerk van Panasonic Corporation.
- "AVCHD", "AVCHD Progressive" en het "AVCHD Progressive" logo zijn handelsmerken van Panasonic Corporation en Sony Corporation.
- ●Dolby, Dolby Audio en het dubbele-D-symbool zijn handelsmerken van Dolby Laboratories.
- ●Pentium is een handelsmerk van Intel Corporation in de VS en/of andere landen.
- ●Windows is een geregistreerd handelsmerk of handelsmerk van Microsoft Corporation in de Verenigde Staten en/of andere landen.
- ●iMovie, Mac en Mac OS zijn handelsmerken van Apple Inc., geregistreerd in de VS en andere landen.
- ●iPad, iPhone, iPod en iPod touch zijn handelsmerken van Apple Inc., geregistreerd in de VS en andere landen.
- App Store is een servicemerk van Apple Inc.
- Android en Google Play zijn handelsmerken of gedeponeerde handelsmerken van Google Inc.
- ●Het Wi-Fi CERTIFIED™-logo is een keurmerk van Wi-Fi Alliance**®**.
- ●Het Wi-Fi Protected Setup™-identificatiemerk is een keurmerk van Wi-Fi Alliance**®**.
- ●"Wi-Fi**®**" is een gedeponeerd handelsmerk van Wi-Fi Alliance**®**.
- ●"Wi-Fi Protected Setup™", "WPA™" en "WPA2™" zijn handelsmerken van Wi-Fi Alliance**®**.
- ●DLNA, the DLNA Logo and DLNA CERTIFIED are trademarks, service marks, or certification marks of the Digital Living Network Alliance.
- ●QR Code is een gedeponeerd handelsmerk van DENSO WAVE INCORPORATED.
- ●Dit product maakt gebruik van "DynaFont" van DynaComware Corporation. DynaFont is een geregistreerd handelsmerk van DynaComware Taiwan Inc.
- ●Andere namen, bedrijfsnamen en productnamen die in deze gebruiksaanwijzing worden vermeld, zijn handelsmerken of gedeponeerde handelsmerken van de respectievelijke bedrijven.

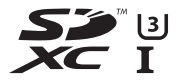

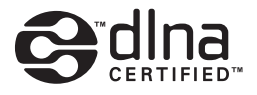

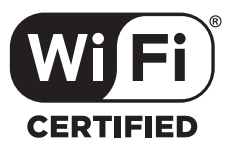

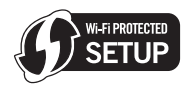

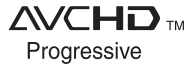

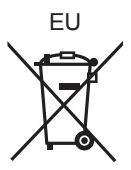

Manufactured by: Panasonic Corporation Kadoma, Osaka, Japan Importer for Europe: Panasonic Marketing Europe GmbH Panasonic Testing Centre Winsbergring 15, 22525 Hamburg, Germany

### Panasonic Corporation

Web Site: http://www.panasonic.com

© Panasonic Corporation 2017